**Drukarka fiskalna Posnet Temo**

# Instrukcja Użytkownika

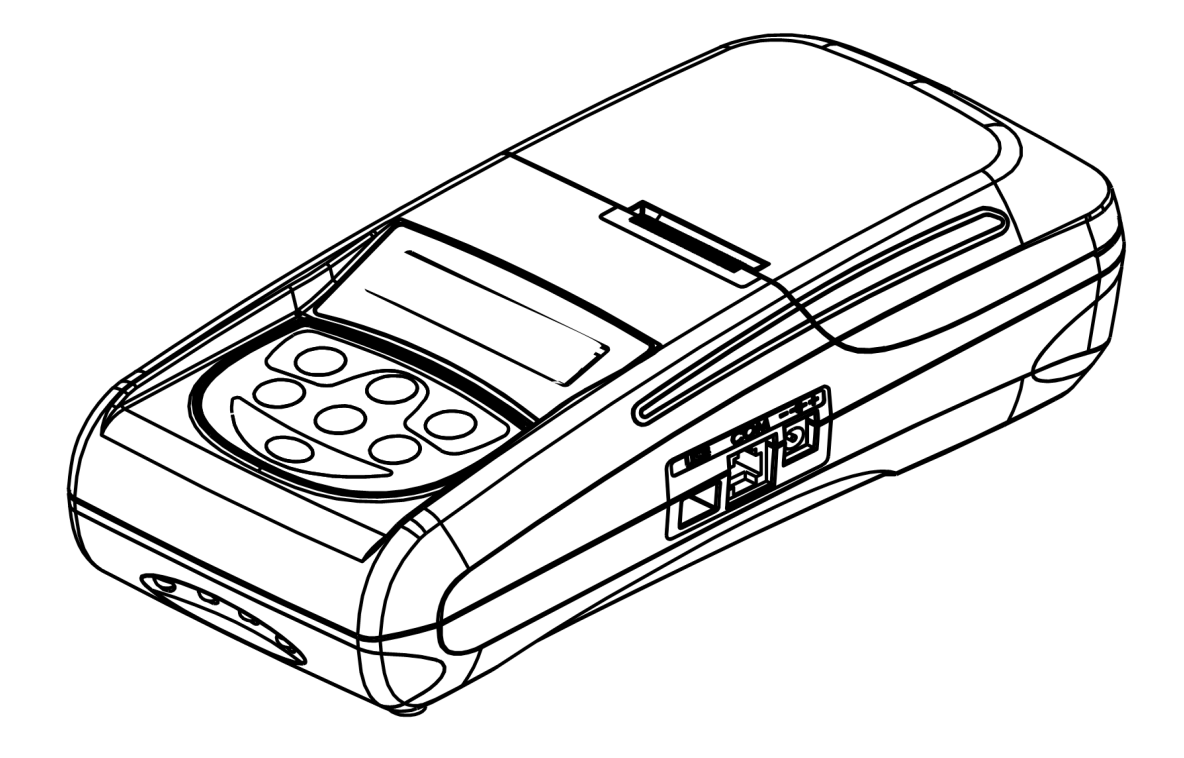

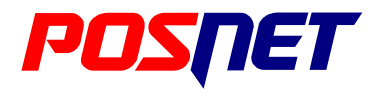

*Wersja dokumentu 2.1*

Prawa autorskie: Posnet Polska S.A. ul. Municypalna 33; 02-281 Warszawa; tel. +48 (0) 22 8686888; faks +48 (0) 22 8686889; www.Posnet.com; Posnet@Posnet.com **bezpłatna infolinia: 0800 120 322**

*Uwaga: Instrukcja może ulec zmianie. Najnowsza wersja dokumentu dostępna jest na stronie internetowej www.Posnet.com*

# <span id="page-1-0"></span>**Spis treści**

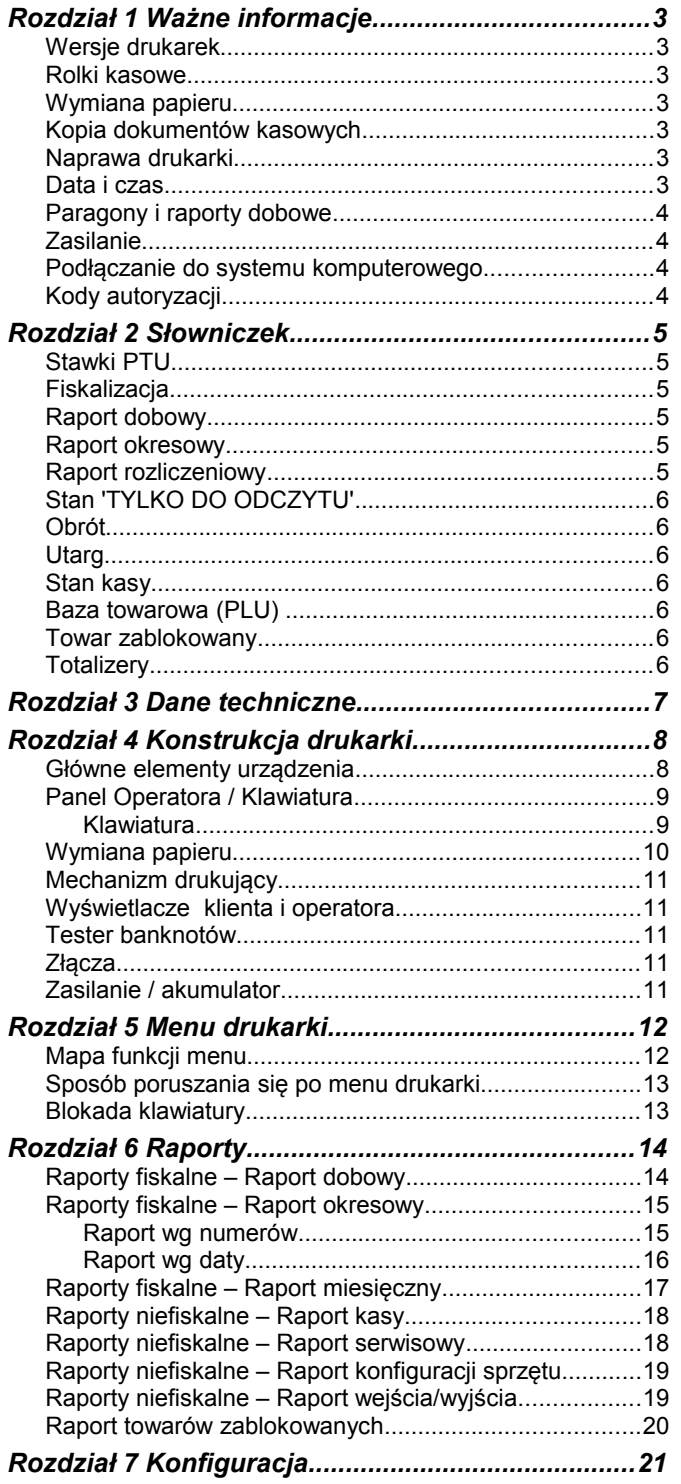

<span id="page-1-1"></span>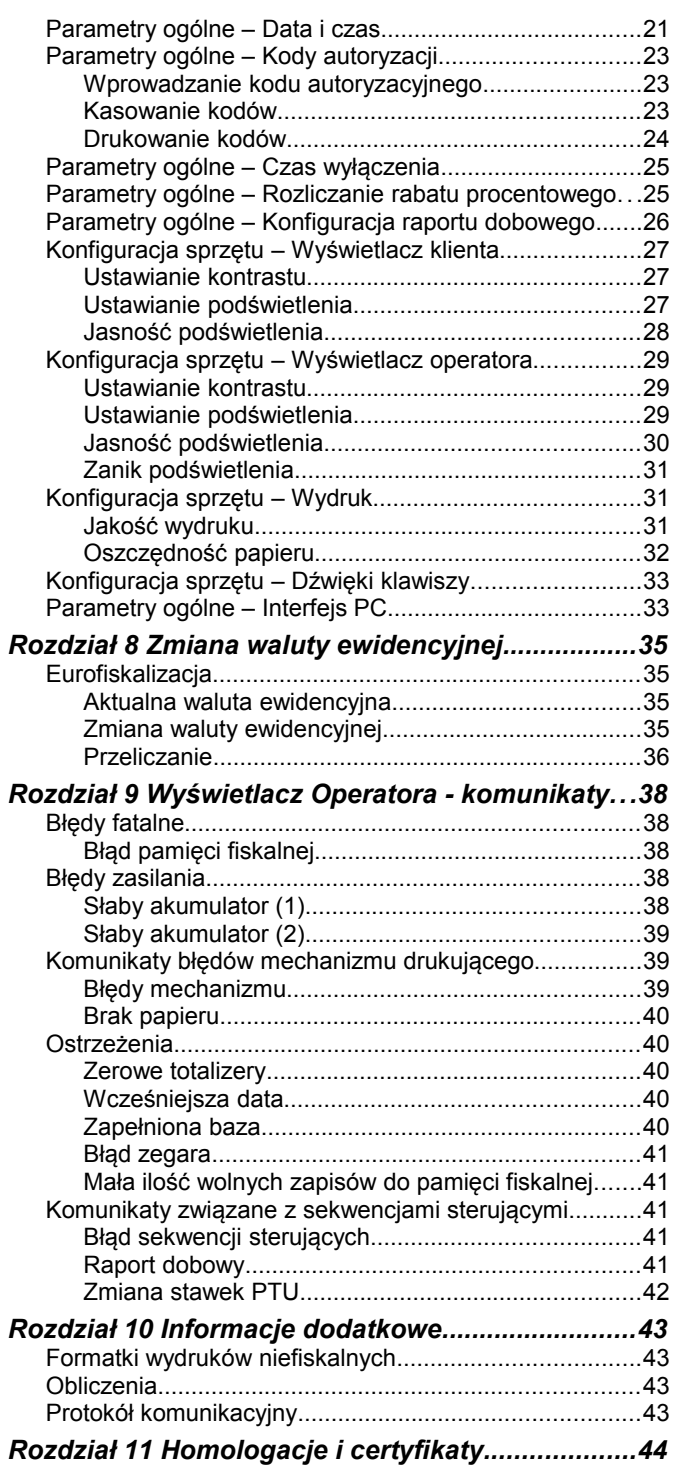

# <span id="page-2-6"></span>**Rozdział 1** Ważne informacje

#### <span id="page-2-5"></span>**Wersje drukarek**

Niniejsza instrukcja jest przeznaczona do wszystkich modeli drukarek fiskalnych Posnet Temo. Różnice pomiędzy poszczególnymi modelami dotyczą dostępnego testera banknotów.

#### <span id="page-2-4"></span>**Rolki kasowe**

Należy używać jedynie oryginalnego papieru termicznego (z nadrukiem firmowym Posnet). Używanie innego papieru niż oryginalny może doprowadzić do uszkodzenia głowicy mechanizmu drukującego i znacznie zmniejszyć jakość wydruków.

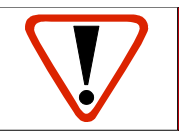

**Korzystanie z papieru niespełniającego wymagań określonych przez producenta powoduje utratę gwarancji.**

# <span id="page-2-3"></span>**Wymiana papieru**

Nie wolno wysuwać papieru z komory mechanizmu drukującego, gdy pokrywa dociskająca głowicę (papier) do wałka jest opuszczona - grozi to uszkodzeniem mechanizmu drukującego. Papier należy wymieniać w momencie pojawienia się zabarwionej krawędzi. Więcej informacji na ten temat znajduje się w rozdziale *[Wymiana papieru](#page-2-3)*.

# <span id="page-2-2"></span>**Kopia dokumentów kasowych**

Wydruk wykonany przez kasę fiskalną będący kopią dokumentów drukowanych przez urządzenie fiskalne (np. paragonu fiskalnego). Kopie dokumentów kasowych należy przechowywać przez okres wymagany w aktualnie obowiązujących przepisach prawa.

# <span id="page-2-1"></span>**Naprawa drukarki**

Z wyjątkiem czynności opisanych w niniejszej instrukcji nigdy nie należy wykonywać samodzielnie napraw drukarki. Powinny one być zlecone serwisowi autoryzowanemu przez Posnet. Pracownik serwisu zawsze musi posiadać wystawioną na jego nazwisko ważną legitymację.

Osobom niepowołanym nie wolno, pod groźbą utraty gwarancji, naruszać plomby zabezpieczającej drukarkę

# <span id="page-2-0"></span>**Data i czas**

Zgodnie z obowiązującymi przepisami użytkownik drukarki może samodzielnie zmienić czas raz na dobę maksymalnie o 1 godzinę.

Przed rozpoczęciem sprzedaży należy upewnić się, czy data i czas zegara kasy są prawidłowe. Jeżeli dane nie są poprawne, a rozbieżność przekracza 1 godzinę, należy wezwać serwis.

# <span id="page-3-3"></span>**Paragony i raporty dobowe**

Każda transakcja powinna zakończyć się wydrukowaniem paragonu, który zgodnie z przepisami **należy wręczyć osobie kupującej**. Każdy dzień pracy (sprzedaży) **należy zakończyć wykonaniem raportu dobowego**.

# <span id="page-3-2"></span>**Zasilanie**

Drukarka Posnet Temo wyposażona jest w wewnętrzny akumulator. W pełni naładowany akumulator zapewnia wydruk **minimum 6 tysięcy linii** (bez podłączenia zasilania).

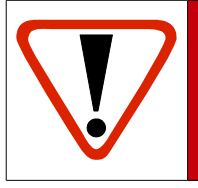

**Pod groźbą utraty gwarancji należy stosować wyłącznie zasilacz zewnętrzny dołączony w zestawie z drukarką. Korzystanie z innych zasilaczy może spowodować uszkodzenie drukarki.**

**Nie wolno odłączać zasilania w trakcie drukowania paragonów.**

# <span id="page-3-1"></span>**Podłączanie do systemu komputerowego**

Niedopuszczalne są próby łączenia drukarki z systemem komputerowym, gdy urządzenia są włączone do sieci. Jeżeli drukarkę łączymy z urządzeniem sterującym za pomocą kabla USB należy uprzednio zainstalować sterowniki zamieszczone na płycie CD dołączanej do drukarki oraz odpowiednio skonfigurować urządzenie tak, aby komunikacja była możliwa. Szczegóły na temat konfiguracji połączenia z komputerem znajdują się w rozdziale **Interfejs PC.**

# <span id="page-3-0"></span>**Kody autoryzacji**

Nowa drukarka wymaga wprowadzenia kodu autoryzacji.

Jeżeli nie zostanie on wprowadzony, drukarka zablokuje się po 30 dniach od rozpoczęcia pracy (pierwszego zaprogramowania nagłówka na drukarce). Urządzenie sygnalizuje aktualny stan komunikatem na wyświetlaczu bezpośrednio po uruchomieniu. Brak komunikatu oznacza, że wszystkie niezbędne kody zostały wprowadzone.

Wprowadzenie kodu może być wymagane po niektórych naprawach wykonywanych przez serwis.

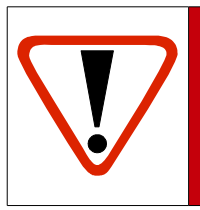

**Kody autoryzacji dołączone są do drukarki na naklejce, która jest włożona do książki serwisowej lub dostarcza ją sprzedawca drukarki. Po wprowadzeniu kodu należy zachować naklejkę z kodami, lub zapisać je i przechowywać. W przypadku zagubienia kodów autoryzacyjnych skontaktuj się ze sprzedawcą w celu uzyskania ich duplikatów.**

# <span id="page-4-5"></span>**Rozdział 2** Słowniczek

# <span id="page-4-4"></span>**Stawki PTU**

W urządzeniach fiskalnych stawki PTU są definiowane i zapisywane do pamięci fiskalnej po raz pierwszy po fiskalizacji urządzenia i mogą być zmieniane w trakcie jego użytkowania (maksimum 30 razy).

# <span id="page-4-3"></span>**Fiskalizacja**

Proces polegający na przełączeniu drukarki w tryb pracy fiskalnej. Fiskalizacji może dokonać wyłącznie autoryzowany przez Posnet przedstawiciel serwisu. Do przeprowadzenia fiskalizacji konieczne jest podanie następujących danych:

- stawki PTU
- nagłówek (nazwę i adres siedziby firmy, miejsce instalacji drukarki)
- numer NIP

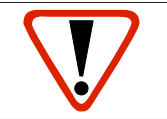

**Podanie niewłaściwych danych może doprowadzić do konieczności wymiany modułu fiskalnego.**

# <span id="page-4-2"></span>**Raport dobowy**

Podstawowy raport fiskalny, który należy wykonywać na zakończenie każdego dnia sprzedaży. W raporcie dobowym zawarte są informacje będące podstawą do rozliczenia podatkowego.

Wykonywanie raportów częściej, na przykład na koniec każdej zmiany jest dopuszczalne.

# <span id="page-4-1"></span>**Raport okresowy**

Umożliwia odczyt informacji zapisanych w pamięci fiskalnej w zadanym przedziale czasu. Zawiera wszystkie raporty dobowe zapisane w pamięci fiskalnej w podanym okresie oraz ich podsumowanie. Specjalna forma tego raportu – raport okresowy miesięczny – jest podstawą do rozliczenia podatkowego za dany miesiąc.

# <span id="page-4-0"></span>**Raport rozliczeniowy**

Specjalna forma raportu okresowego. Pierwszy raport tego typu (raport zamykający) wykonywany jest w przypadku zakończenia fiskalnego trybu pracy drukarki, w obecności pracownika Urzędu Skarbowego, przedstawiciela serwisu i właściciela urządzenia. W wersji maksymalnej (za cały okres użytkowania drukarki) zawiera wszystkie informacje zapisane w pamięci fiskalnej od daty fiskalizacji drukarki do daty przejścia w stan "**TYLKO DO ODCZYTU**".

# <span id="page-5-6"></span>**Stan 'TYLKO DO ODCZYTU'**

Stan, w którym możliwe jest tylko wykonywanie raportów okresowych i rozliczeniowych (sprzedaż jest zablokowana). Przejście w stan 'TYLKO DO ODCZYTU' może być spowodowane:

- wykonaniem 1830 Raportów dobowych
- wystąpieniem 200 "zerowań RAM"
- uszkodzeniem pamięci fiskalnej
- wykonaniem Raportu rozliczeniowego (wykonywany z poziomu Menu Serwisowego)

# <span id="page-5-5"></span>**Obrót**

Suma brutto paragonów (opakowania zwrotne nie są wliczane do obrotu).

#### <span id="page-5-4"></span>**Utarg**

Suma brutto paragonów fiskalnych (obrót) i kwot wynikających z obrotu opakowaniami zwrotnymi (przyjęcia i zwroty) płaconych gotówką.

# <span id="page-5-3"></span>**Stan kasy**

Ilość gotówki w kasie, która wynika ze sprzedaży gotówkowej, przyjęć i zwrotów opakowań zwrotnych rozliczanych gotówką oraz wpłat i wypłat do/z kasy.

### <span id="page-5-2"></span>**Baza towarowa (PLU)**

Baza danych zawierająca nazwy towarów (usług) i przypisane do nich stawki PTU. Baza ta jest tworzona automatycznie podczas sprzedaży.

#### <span id="page-5-1"></span>**Towar zablokowany**

Zgodnie z wymogami Ministerstwa Finansów drukarka kontroluje zmiany stawki VAT dla każdego towaru, który znajduje się w bazie towarowej (pamięci) drukarki. Towar, dla którego stawkę VAT zwiększono, następnie zmniejszono i ponownie próbowano zwiększyć nie może być przez drukarkę sprzedany i jest tym samym zablokowany. Żeby odblokować towar należy przywrócić mu poprzednią stawkę VAT.

# <span id="page-5-0"></span>**Totalizery**

Wewnętrzne liczniki drukarki, w których przechowywane są informacje o sprzedaży w poszczególnych stawkach podatkowych (A...G), liczbie wystawionych paragonów, liczbie i kwocie anulowanych paragonów itp. Totalizery są zerowane po wykonaniu Raportu dobowego.

# <span id="page-6-0"></span>**Rozdział 3** Dane techniczne

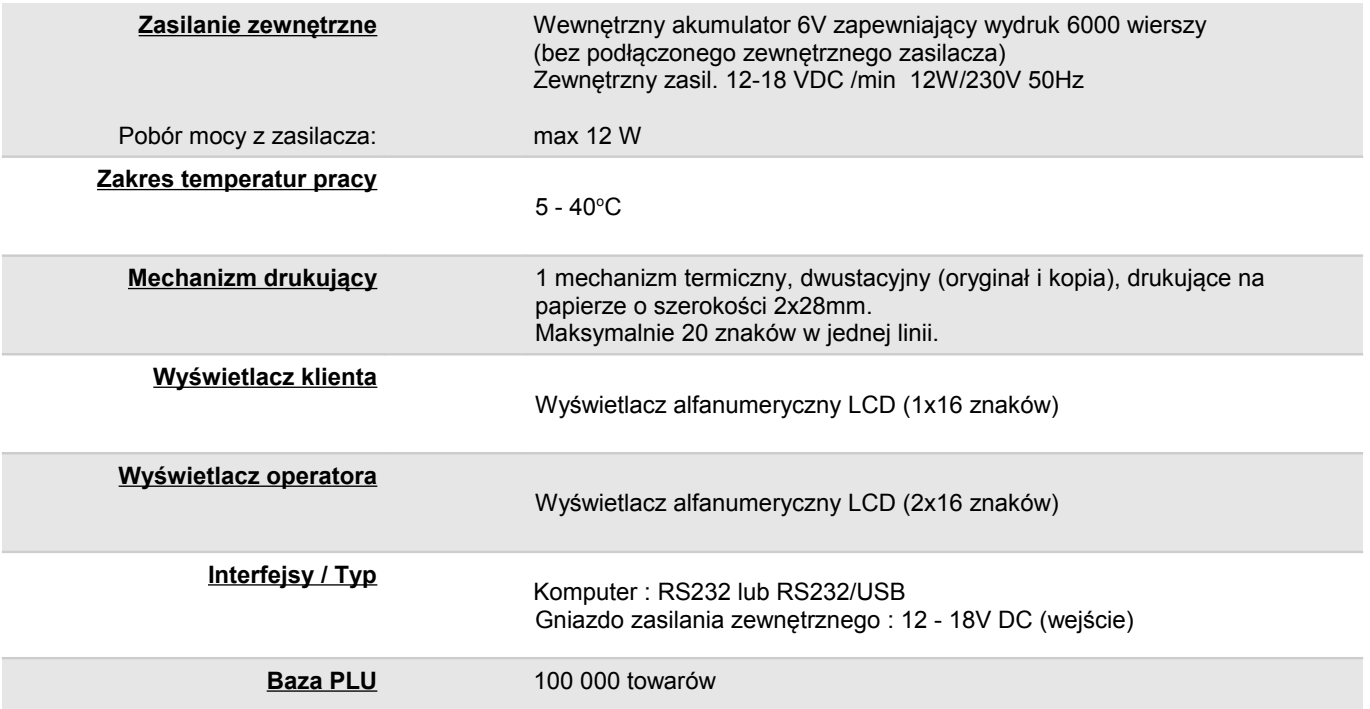

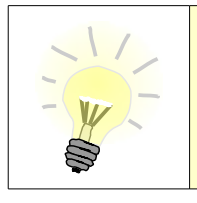

Niniejszy wyrób jest zgodny z wymaganiami dyrektyw nowego podejścia w zakresie kompatybilności elektromagnetycznej (**dyrektywa 2004/108/WE**) – **klasa A**, oraz w zakresie bezpieczeństwa użytkowania (**dyrektywa 2006/95/WE**). W celu zapewnienia odpowiednich warunków pracy wymagane jest, aby urządzenia współpracujące z wyrobem (komputer, monitor, itp.) posiadały oznaczenie **CE**.

# <span id="page-7-1"></span><span id="page-7-0"></span>**Rozdział 4** Konstrukcja drukarki

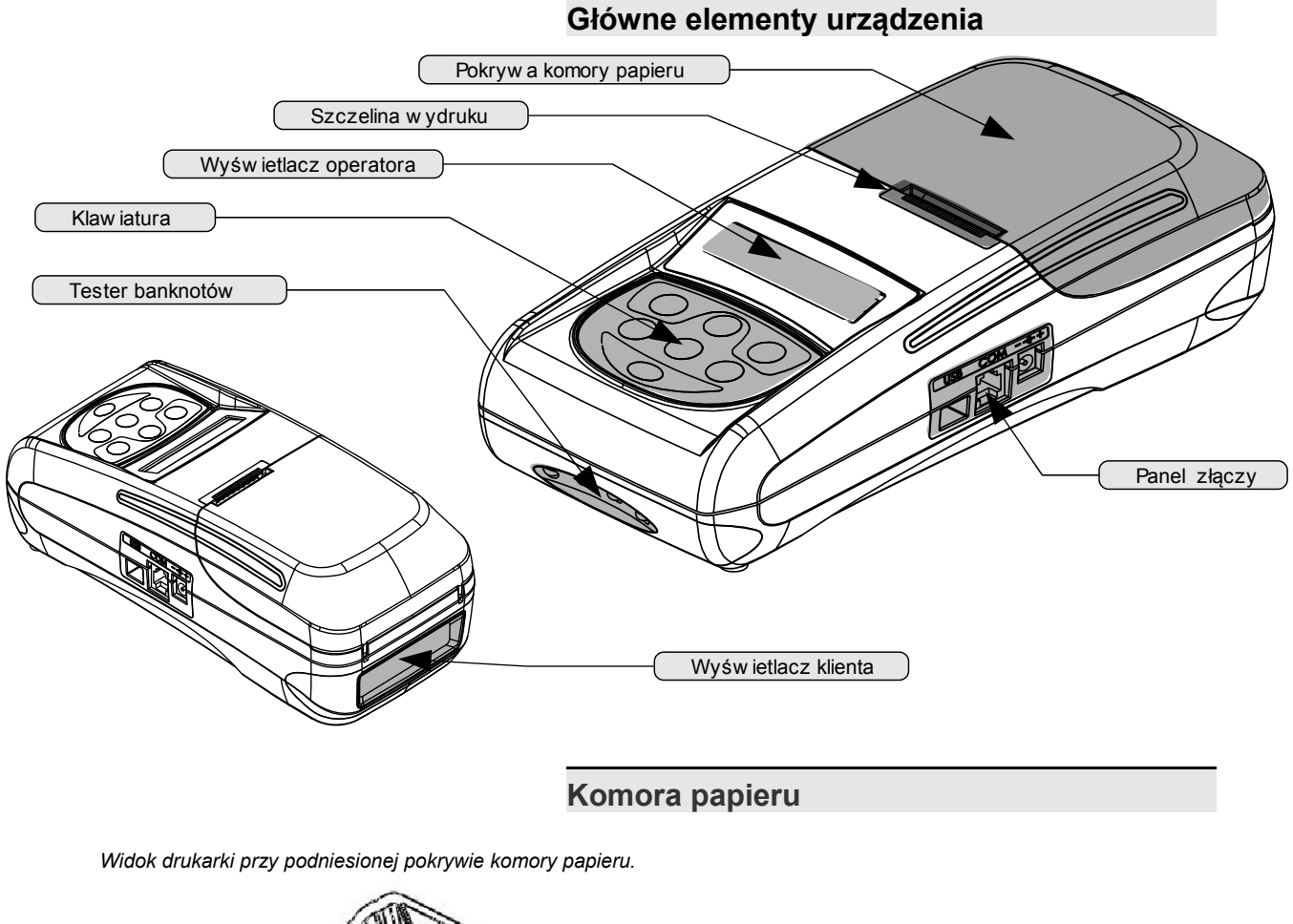

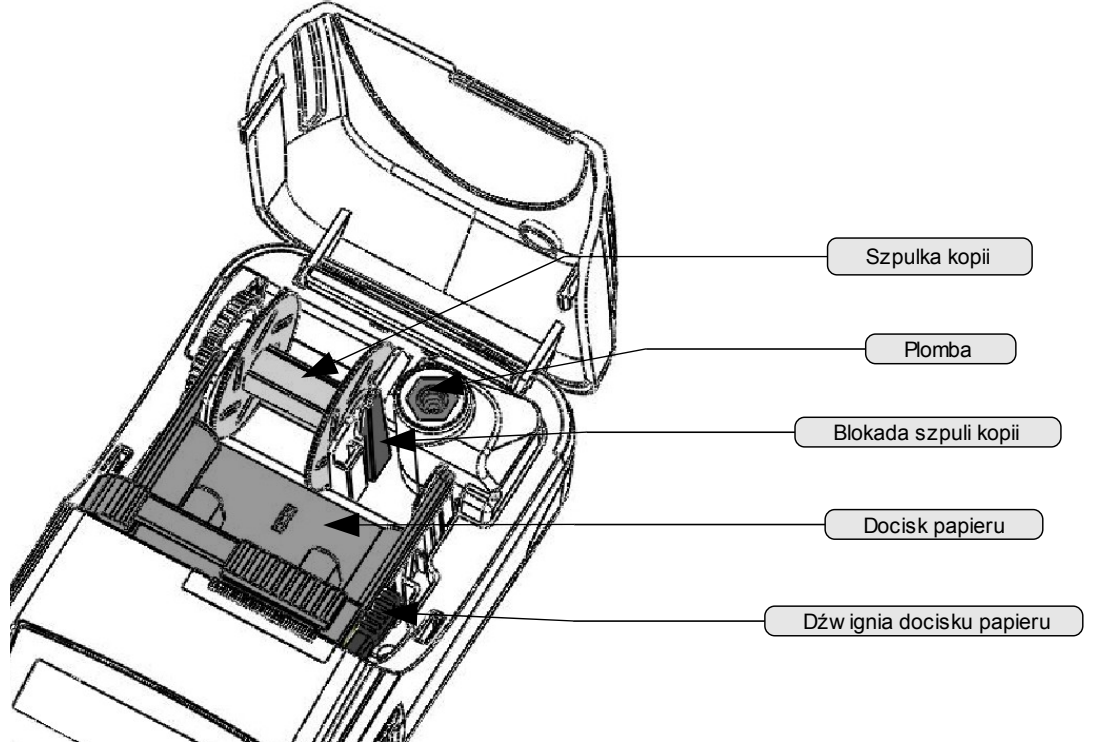

*Posnet Temo 1.02 – Instrukcja Użytkownika strona 8 z 44 Konstrukcja drukarki*

# <span id="page-8-1"></span>**Panel Operatora / Klawiatura**

Drukarka Posnet Temo jest wyposażona w panel operatora, umożliwiający wykonanie podstawowych operacji, takich jak konfiguracja urządzenia, raporty, testy i wykonywanie raportów.

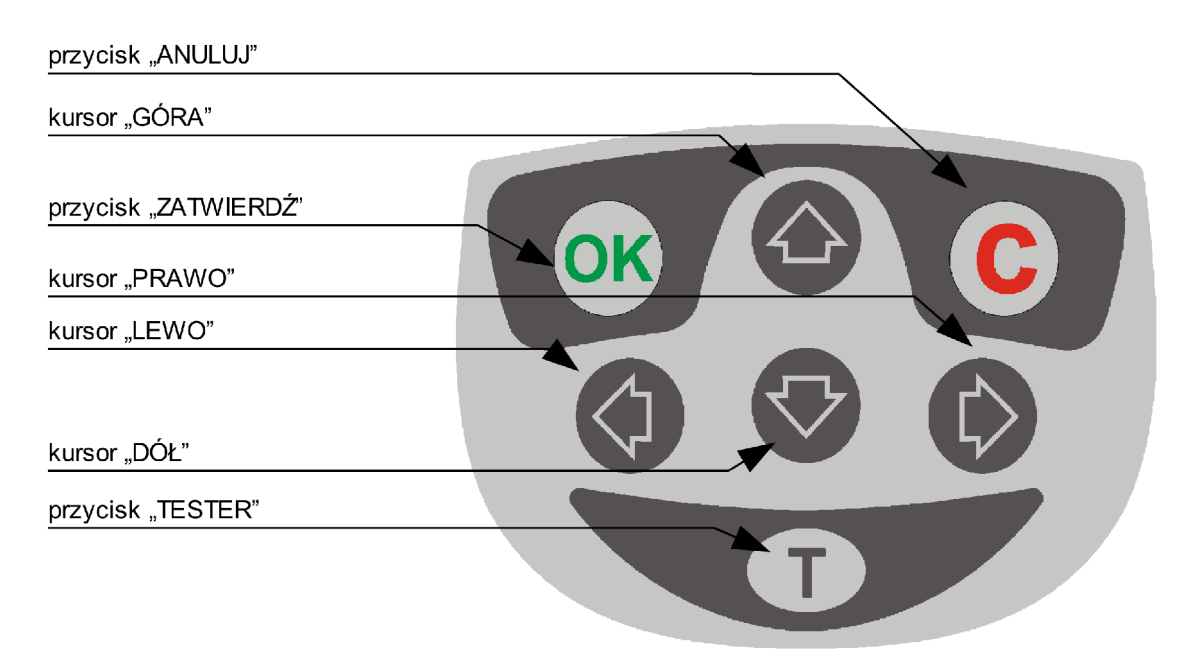

<span id="page-8-0"></span>Klawiatura

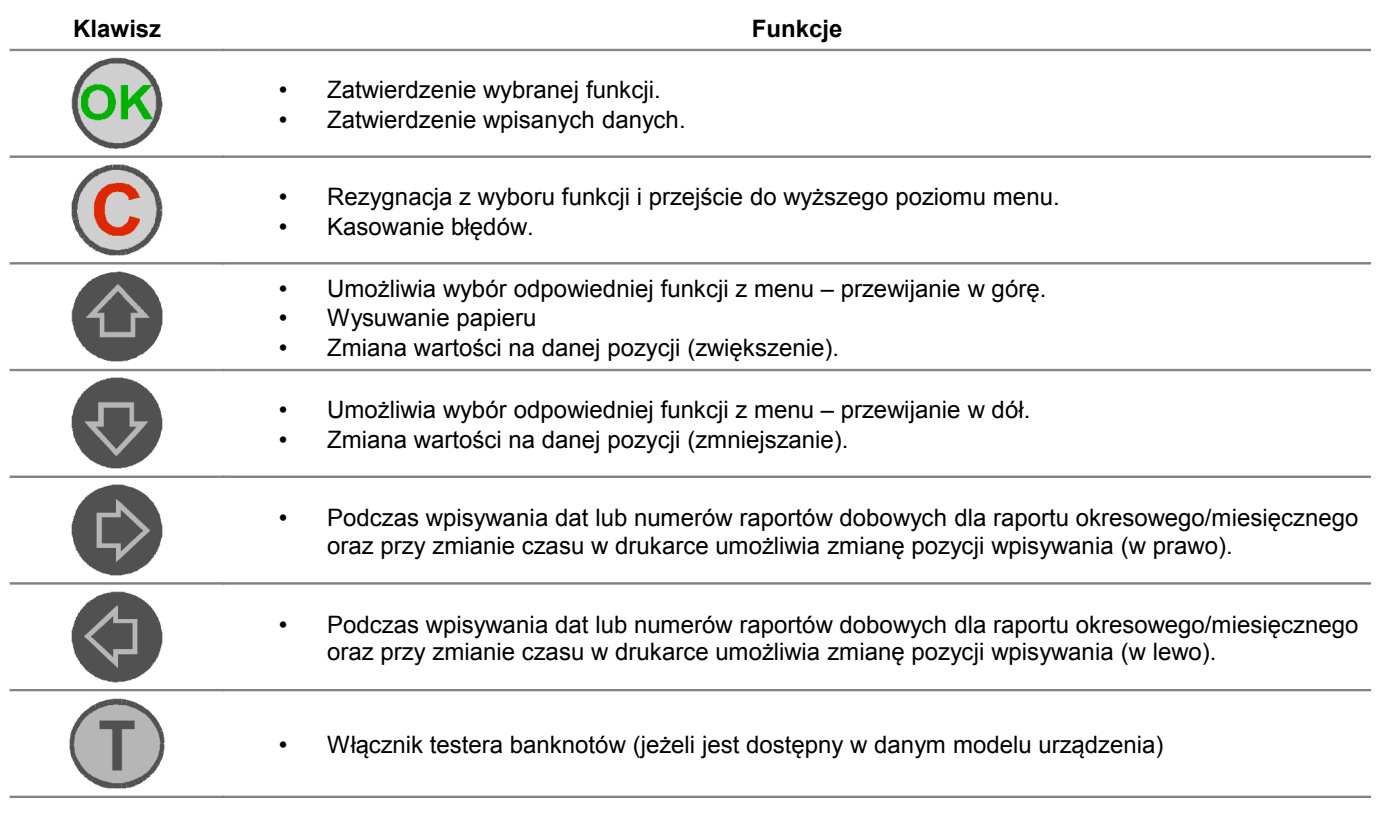

# <span id="page-9-0"></span>**Wymiana papieru**

Poniżej przedstawiono procedurę ładowania papieru do pustej drukarki.

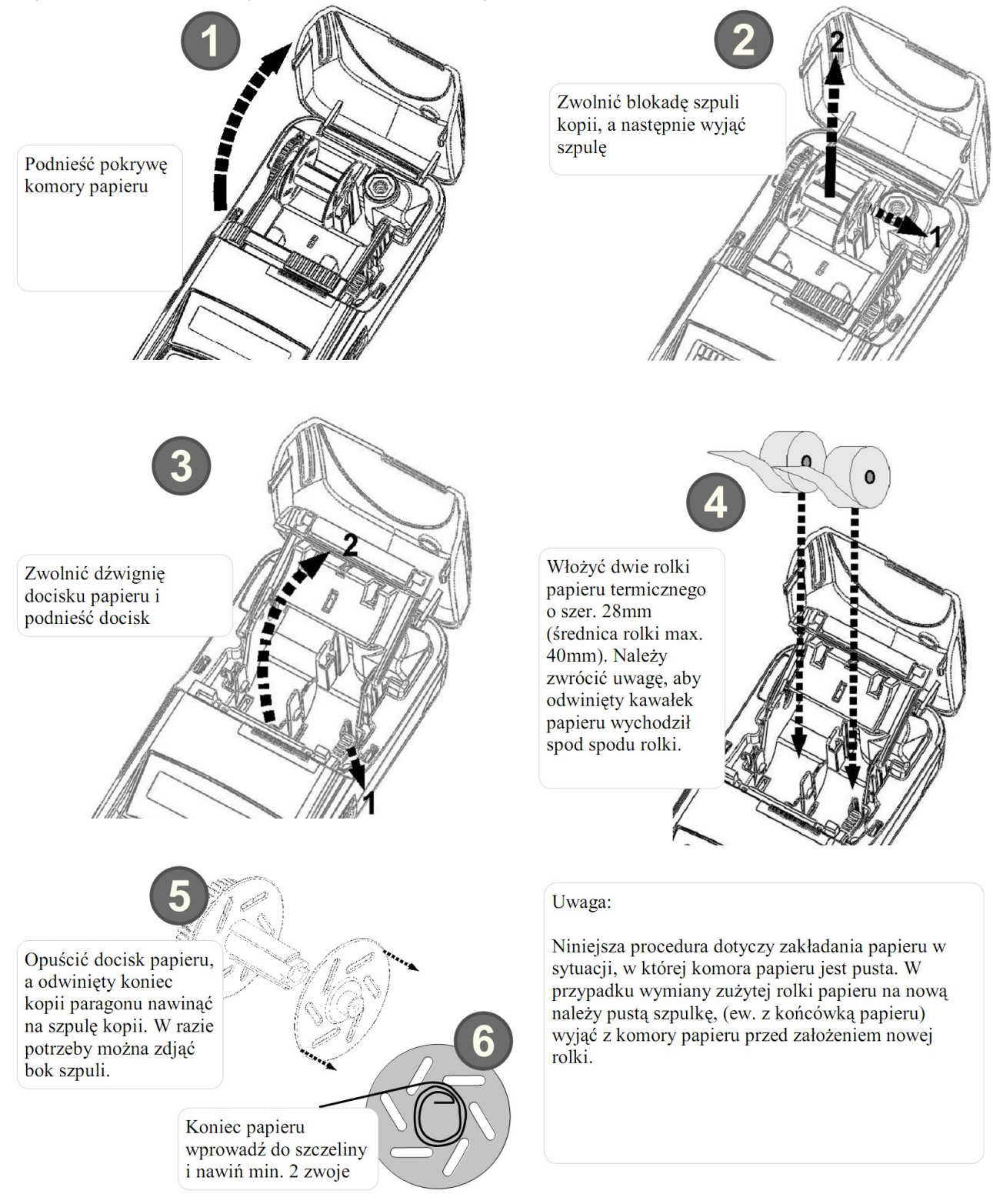

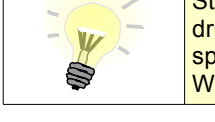

#### *UWAGA!!!*

Stosowanie materiałów eksploatacyjnych zalecanych przez Posnet przedłuża żywotność mechanizmów drukujących. Rolki papierowe należy wkładać do drukarki w taki sposób, aby odwinięty kawałek wychodził spod szpulki (zgodnie z poniższym obrazkiem). W przypadku niewłaściwej instalacji papieru wydruk będzie niewidoczny.

# <span id="page-10-4"></span>**Mechanizm drukujący**

Drukarka Posnet Temo wyposażona jest w wysokiej jakości mechanizm termiczny.

#### <span id="page-10-3"></span>**Wyświetlacze klienta i operatora**

Drukarka Posnet Temo wyposażona jest w alfanumeryczny wyświetlacz operatora LCD 2 x 16 oraz wyświetlacz klienta LCD 1 x 16 z możliwością ustawienia kontrastu i podświetlenia (patrz *[Konfiguracja sprzętu](#page-26-2)*). Wyświetlacz alfanumeryczny pozwala na prezentowanie takich danych jak suma do zapłaty, reszta, nazwa, cena i ilość towaru, itp. Sposób wyświetlania tych danych zależy jednak w dużym stopniu od programu sprzedaży, na którym pracuje Użytkownik.

#### <span id="page-10-2"></span>**Tester banknotów**

Tester na żądanie Operatora emituje światło ultrafioletowe, w którym stają się widoczne zabezpieczenia banknotów przed fałszerstwem.

#### <span id="page-10-1"></span>**Złącza**

Drukarka Posnet Temo wyposażona jest w interfejs RS232 oraz opcjonalnie port USB. Ponadto posiada gniazdo zasilania do podłączenia zasilacza zewnętrznego.

# <span id="page-10-0"></span>**Zasilanie / akumulator**

Drukarka POSNET Temo jest wyposażona w wewnętrzny akumulator, który umożliwia wydruk około 6 tysięcy linii (bez podłączenia zasilania). Nie należy doprowadzać doprowadzać do pełnego rozładowania akumulatora drukarki. Zaleca się podłączenie zewnętrznego zasilacza w przypadku, gdy drukarka nie jest ładowana.

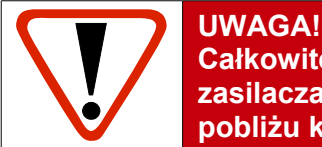

### **Całkowite odłączenie zewnętrznego zasilania następuje po wyjęciu wtyku zasilacza z gniazda sieciowego. Gniazdo to powinno znajdować się w pobliżu kasy, w łatwo dostępnym miejscu."**

Drukarka fiskalna Posnet Temo wyposażona jest w akumulator SLA (kwasowo-żelowy) 6V/1,2 Ah. Parametry akumulatora zostały tak dobrane, aby wystarczał na okres ok. 5 lat.

Na żywotność akumulatora ma jednak wpływ bardzo wiele czynników i bardzo ważne jest, aby użytkownik stosował kilka podstawowych zasad eksploatacyjnych:

- Należy jak najczęściej ładować akumulator (ciągłe ładowanie jest jak najbardziej pożądane)
- Nie wolno dopuszczać do całkowitego rozładowania akumulatora
- W przypadku rozładowania akumulatora trzeba go bezzwłocznie naładować
- W przypadku przechowywania bez ładowania, należy akumulator okresowo ładować co 3-6 miesięcy
- Zalecane jest podłączenie kasy do zasilania na okres kilku godzin za każdym razem, kiedy kasa pracowała z baterii.

Podświetlenie wyświetlaczy lub podłączenie do złącza RS urządzeń pobierających energię przyspiesza rozładowanie akumulatora.

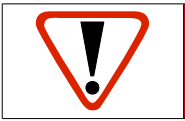

**Uwaga: Do momentu przejścia drukarki w stan pełnej gotowości do pracy, znaki otrzymywane po łączu USB są tracone.**

# <span id="page-11-1"></span>**Rozdział 5** Menu drukarki

Drukarka Posnet Temo umożliwia wykonanie wielu czynności z zakresu raportów, konfiguracji i testów z poziomu menu drukarki. Sposób poruszania się po menu i wybór poszczególnych funkcji przedstawiono w rozdziale *[Panel Operatora /](#page-8-1) [Klawiatura](#page-8-1)*. Poniżej przedstawiono strukturę menu oraz wszystkie dostępne funkcje. W dalszej części instrukcji omówiono szczegółowo sposób obsługi poszczególnych operacji dostępnych dla użytkownika.

#### <span id="page-11-0"></span>**Mapa funkcji menu**

#### **1 Raporty**

- **1 Raporty fiskalne** 1 Raport dobowy 2 Raport okresowy 3 Raport miesięczny **2 Raporty niefiskalne** 1 Raport kasy 2 Raport serwisowy 3 Raport sprzętu 4 Raport wejścia/wyjścia 5 Raport towarów zablokowanych **2 Konfiguracja 1 Parametry ogólne** 1 Data i czas 2 Kody autoryzacji 1 Wpisz kod 2 Resetuj kody 3 Wydruk kodów 3 Czas wyłączenia 4 Rozliczanie rabatu procentowego 5 Konfiguracja raportu dobowego **2 Konfiguracja sprzętu** 1 Wyświetlacz klienta 1 Kontrast 2 Podświetlenie 3 Jasność podświetlenia 2 Wyświetlacz operatora 1 Kontrast 2 Podświetlenie 3 Jasność podświetlenia 4 Zanik podświetlenia 3 Wydruk
	- - 1 Jakość wydruku
		- 2 Oszczędność papieru
	- 4 Dźwięki klawiszy
	- 5 Interfejs PC
	- **3 Waluta ewidencyjna**
	-

**Funkcje serwisowe są dostępne wyłącznie dla autoryzowanego serwisu Posnet po zdjęciu plomby zabezpieczającej urządzenie przed nieuprawnioną ingerencją.**

- **3 Serwis 1 Testy sprzętowe** 1 Wytrzymałościowy 2 Klawiatury 3 Wyświetlacza 4 Tester banknotów 5 Czujników 6 Jakości wydruku 7 Zwijacza 8 Portów komunikacyjnych 9 Monitor transmisji 10 Punkty pomiarowe 11 Zasilania 12 Test pamięci 13 Pamięć fiskalna 14 Zwory serwisowej 15 Akumulatora **2 Data i czas 3 Przegląd serwisowy 4 Raport rozliczeniowy 5 Kody autoryzacji**
	- 1 Wpisz kod 2 Resetuj kody
		- 3 Wydruk kodów
	- **6 Kasowanie bazy DF**
	- **7 Kod kontrolny**
	- **8 Waluta ewidencyjna**
		- 1 Zmiana waluty
			- 2 Przeliczanie

*Posnet Temo 1.02 – Instrukcja Użytkownika strona 12 z 44 Menu drukarki*

# <span id="page-12-1"></span>**Sposób poruszania się po menu drukarki**

Wybór poszczególnych raportów, konfiguracji lub testów z przedstawionego powyżej menu jest bardzo proste. Wejście do menu drukarki jest możliwe zawsze, o ile na drukarce nie jest aktualnie drukowany paragon lub inny dokument przesłany z komputera.

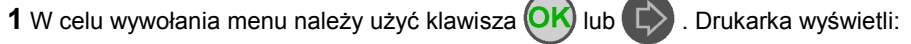

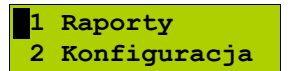

- **2** Wszystkie pozycje menu są numerowane, co ułatwia Użytkownikowi poruszanie się pomiędzy nimi .
- **3** Migający kursor z lewej strony wskazuje na daną pozycję menu.
- **4** Klawisze  $\{\rightarrow\}$  /  $\{\rightarrow\}$  służą do przemieszczania kursora na poszczególne pozycje menu.
- **5** Klawisze **OK**) oraz  $\left\vert \zeta\right\vert$  służy do zatwierdzania wybranej pozycji, natomiast klawisze  $\left(\mathbf{C}\right)$  oraz  $\left\langle \zeta\right\rangle$  do anulowania wyboru lub wyjścia z menu.

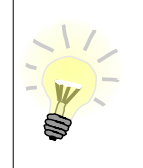

W rozdziale *Raporty* wszystkie operacje opisano bardzo dokładnie krok po kroku. Zachęcamy do zapoznania się z tą częścią instrukcji pokazującej dokładne zasady poruszania się po menu drukarki. W kolejnych rozdziałach zastosowano skrócony opis dojścia do wybranej funkcji ponieważ jest to analogiczne do procedury opisanej w rozdziale *Raporty*.

<span id="page-12-0"></span>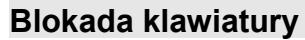

Drukarka Posnet Temo, została wyposażona w funkcję blokady klawiatury. Aby zablokować klawiaturę należy:

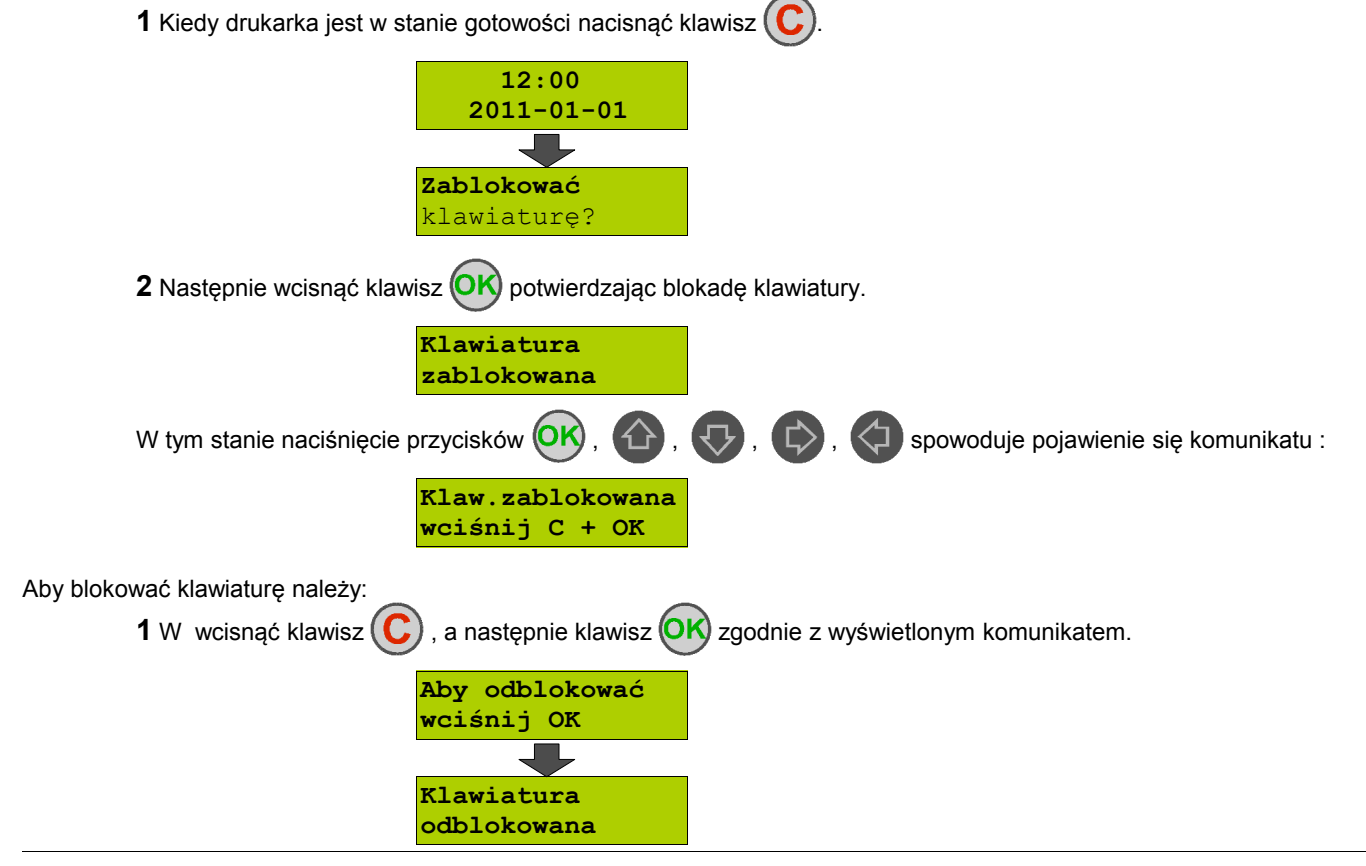

# <span id="page-13-1"></span>**Rozdział 6** Raporty

<span id="page-13-0"></span>**Raporty fiskalne – Raport dobowy**

Raport dobowy jest podstawowym raportem fiskalnym. Powinien być wykonywany na zakończenie każdego dnia sprzedaży. W szczególnych przypadkach dopuszcza się wykonanie większej ilości raportów dobowych.

Aby wykonać Raport dobowy należy:

1 Użyć klawisza (OK) w celu wejścia do menu drukarki. Następnie ponownie użyć klawisza (OK) aby wybrać pierwszą pozycję menu **Raporty**.

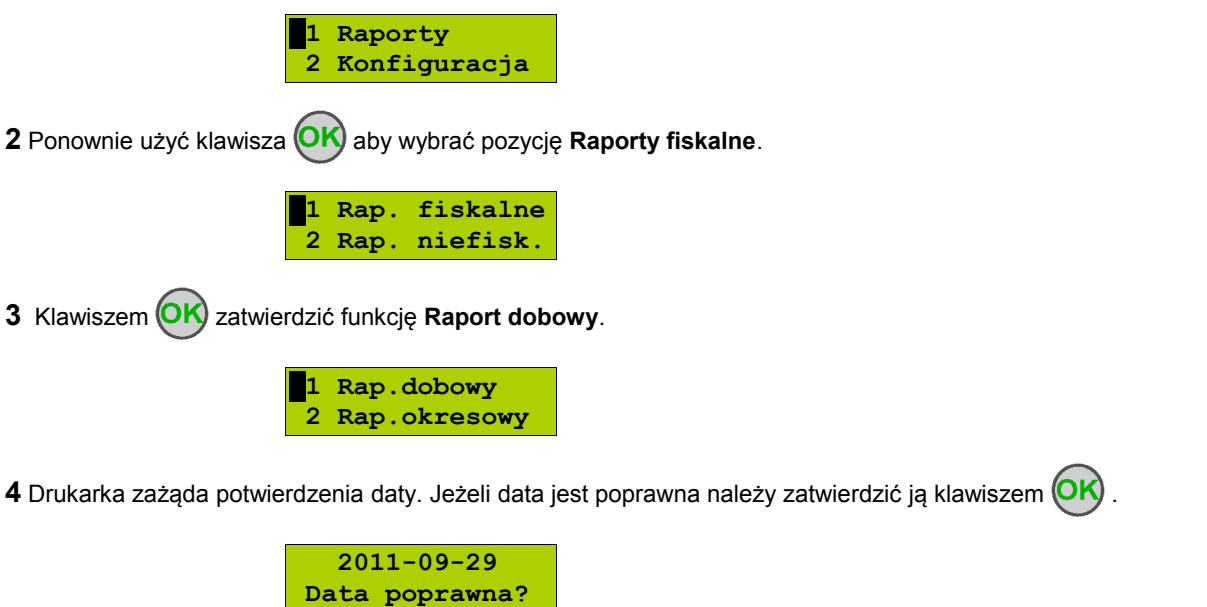

**Data musi być zgodna ze stanem faktycznym!**

Jeżeli podpowiadana data nie jest prawidłowa należy obowiązkowo nacisnąć klawisz $(C)$ i wezwać SERWIS!!!

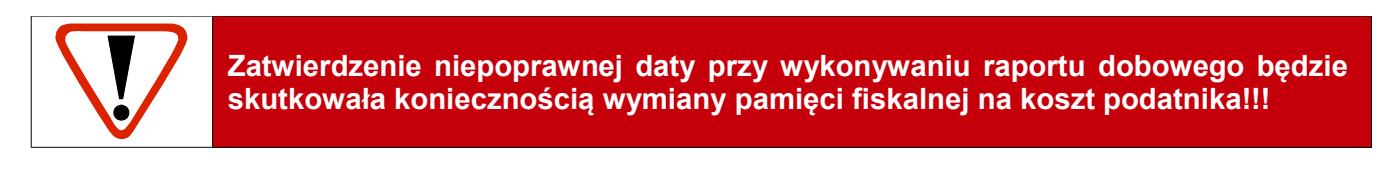

**5** Jeżeli w danym dniu wykonywano już Raport dobowy zerowy (nie było sprzedaży) i drugi raport również jest zerowy, wówczas drukarka zgłosi błąd i nie wykona tego raportu. Zostanie wyświetlony komunikat:

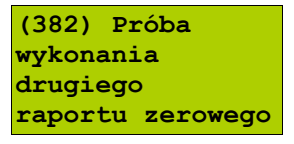

W trybie niefiskalnym powyższe ograniczenie nie działa, można zatem wykonywać wiele raportów zerowych jednego dnia. Wszystkie one będą miały jednak numer 1.

# <span id="page-14-1"></span><span id="page-14-0"></span>**Raporty fiskalne – Raport okresowy**

1 Użyć klawisza **OK**) w celu wejścia do menu drukarki. Następnie ponownie użyć klawisza **OK**) aby wybrać pierwszą pozycję menu **Raporty**. **1 Raporty 2 Konfiguracja 2** Ponownie użyć klawisza  $\overline{OK}$  aby wybrać pozycję **Raporty fiskalne**. **1 Rap. fiskalne 2 Rap. niefisk. 3** Klawiszami  $\bigoplus$  /  $\bigoplus$  należy wybrać funkcję **Raport okresowy** i zatwierdzić wybór klawiszem  $\bigodot$ K) **Rap.dobowy 2 Rap.okresowy 4** Za pomocą klawiszy  $\overrightarrow{1}$  /  $\overrightarrow{1}$  należy wybrać jaki rodzaj raportu okresowego ma być wydrukowany. Do dyspozycji mamy opcje **Według numerów** oraz **Według dat**. Wybór zatwierdzamy klawiszem . Raport wg numerów **1** Po wybraniu **raportu według numerów** drukarka zażąda wprowadzenia numeru początkowego. **Według numerów Typ raportu 2** Za pomocą klawiszy  $\left\langle \right\rangle$  /  $\left\langle \right\rangle$  należy ustawić migający kursor w polu numer, a następnie używając klawiszy strzałek  $\left\{ \right\}$  /  $\left\{ \right\}$  ustawić żądaną wartość. **Numer początkowy 0001 3** Zatwierdzić numer przy pomocy klawisza  $\overline{OK}$ **4** Po zatwierdzenia numeru początkowego drukarka zażąda podania numeru końcowego raportu. Za pomocą klawiszy  $\langle 1 \rangle$  /  $\mathbb{C}$  należy ustawić migający kursor w polu numer, a następnie używając klawiszy  $\langle 1 \rangle$  / ustawić żądaną wartość. Następnie zatwierdzić numer końcowy przy pomocy klawisza <sup>(OK)</sup> **Numer końcowy 1830 5** Za pomocą klawiszy  $\bigoplus$  /  $\bigoplus$  należy wybrać typ raportu. Użytkownik ma do dyspozycji dwa rodzaje raportów: **Pełny** (zawiera wszystkie raporty dobowe i ich podsumowanie) lub **Podsumowanie** (zawiera tylko podsumowanie raportów dobowych). **Pełny Typ raportu**

**8** Zatwierdzić wybór przy pomocy klawisza  $\overline{OK}$ 

**9** Aby zrezygnować i opuścić menu należy wcisnąć klawisz (C

W zależności od zadeklarowanych i zatwierdzonych dat (numerów raportów), na wyświetlaczu mogą pojawić się komunikaty informujące o rodzaju błędu wprowadzonych parametrów, np.

Przy błędnie wprowadzonym zakresie numerów raportów (numer początkowy jest większy niż końcowy):

<span id="page-15-0"></span>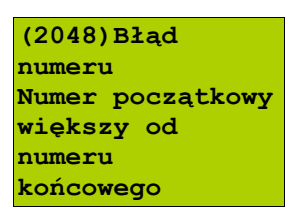

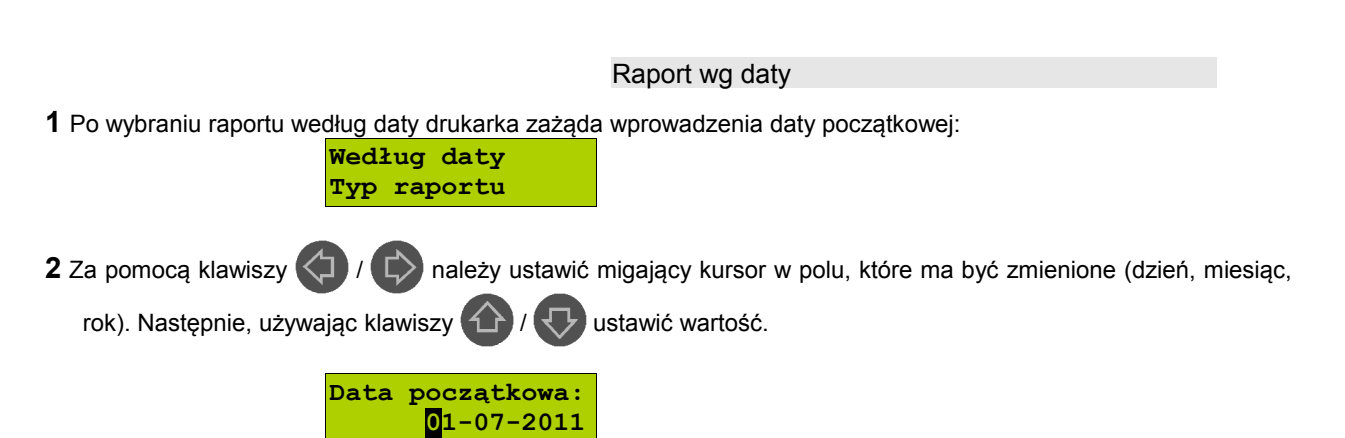

- **3** Zatwierdzić date przy pomocy klawisza  $(OK)$
- **4** W przypadku zatwierdzenia daty początkowej drukarka zażąda podania daty końcowej raportu. Za pomocą klawiszy  $\left(\Box\right)$  /  $\Box$  należy ustawić migający kursor w polu, które ma być zmienione (dzień, miesiąc, rok). Następnie, używając klawiszy (4) / U ustawić żądaną wartość.

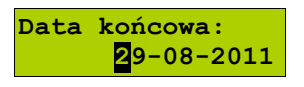

- **5** Następnie zatwierdzić datę przy pomocy klawisza **(OK)**
- **6** Za pomocą klawiszy  $\bigoplus$  /  $\bigoplus$  należy wybrać typ raportu. Użytkownik ma do dyspozycji dwa rodzaje raportów: **Pełny** (zawiera wszystkie raporty dobowe i ich podsumowanie) lub **Podsumowanie** (zawiera tylko podsumowanie raportów dobowych).

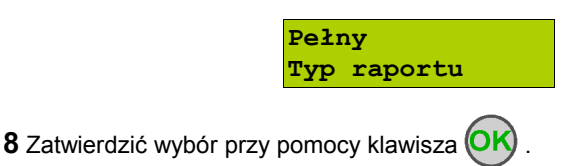

**9** W każdej chwili można zrezygnować i opuścić menu używając klawisza .

# <span id="page-16-0"></span>**Raporty fiskalne – Raport miesięczny**

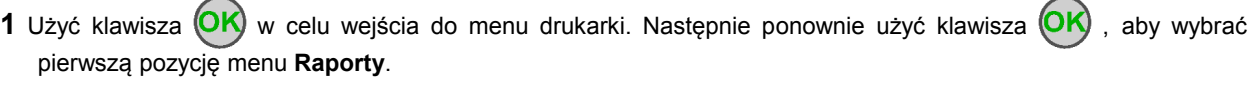

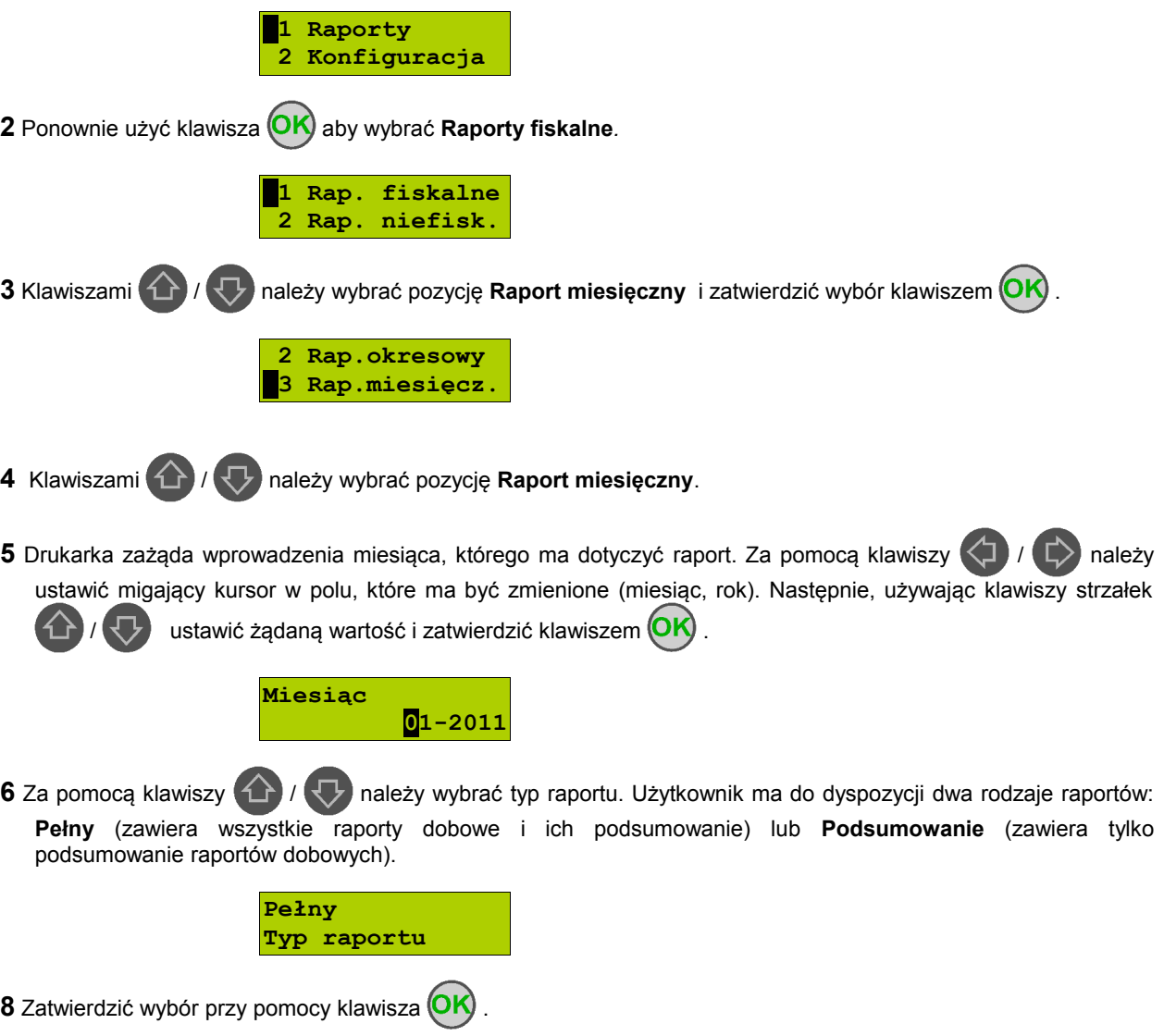

**9** W każdej chwili można zrezygnować i opuścić menu używając klawisza  $\mathbb{C}$ .

# <span id="page-17-1"></span><span id="page-17-0"></span>**Raporty niefiskalne – Raport kasy**

Na raporcie kasy drukowane są: nazwa programu, oznaczenie pamięci z programem, napisy stałe używane na wydrukach.

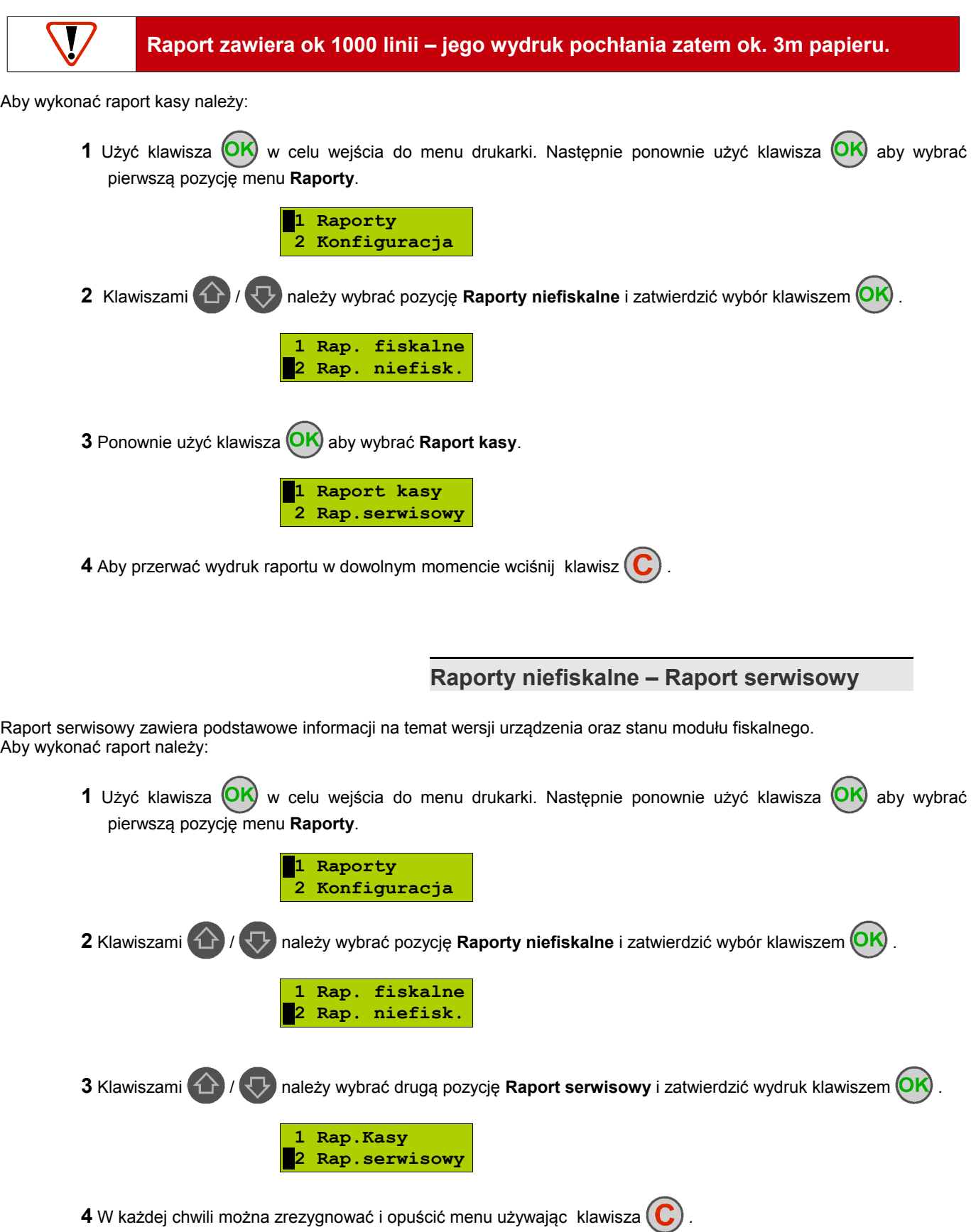

# <span id="page-18-1"></span>**Raporty niefiskalne – Raport konfiguracji sprzętu**

Raport konfiguracji sprzętu zawiera informacje na temat ustawień drukarki. Aby wykonać raport należy:

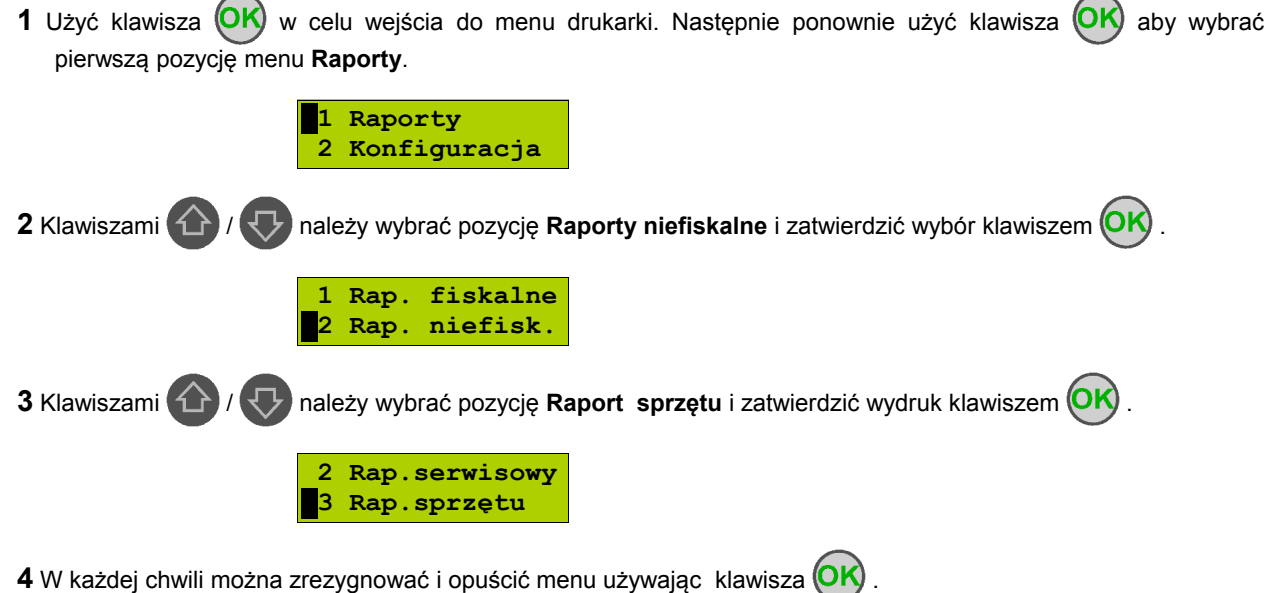

# <span id="page-18-0"></span>**Raporty niefiskalne – Raport wejścia/wyjścia**

Raport konfiguracji wejścia/wyjścia zawiera informacje na temat ustawień transmisji danych z PC oraz ustawień portów komunikacyjnych COM. Aby wykonać raport należy:

1 Użyć klawisza **OK**) w celu wejścia do menu drukarki. Następnie ponownie użyć klawisza **OK**) aby wybrać pierwszą pozycję menu **Raporty**. **1 Raporty**

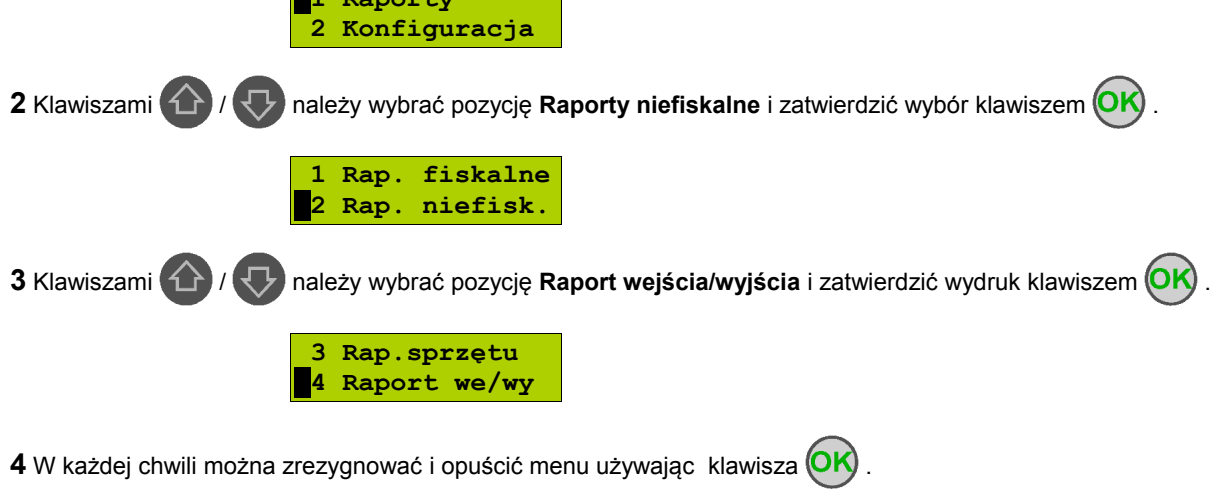

# <span id="page-19-0"></span>**Raport towarów zablokowanych**

Jest to raport zawierający listę towarów zablokowanych (patrz *[Słowniczek](#page-4-5)*). Można go wykonać tylko przy współpracy z zewnętrznym komputerem. W tym celu należy:

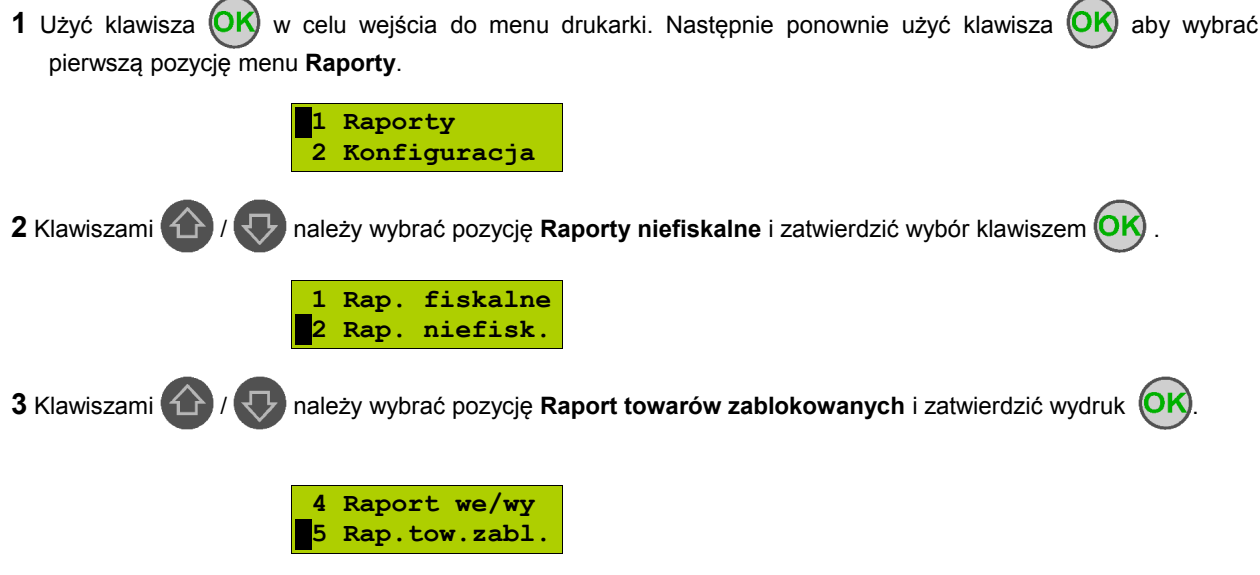

**4** Na wyświetlaczu pojawi się komunikat **Prześlij z systemu**. W tym momencie należy przesłać listę towarów z programu sprzedażowego.

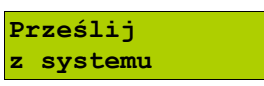

**5** W każdej chwili można zrezygnować i opuścić menu używając klawisza  $(\mathbf{C})$ .

# <span id="page-20-1"></span>**Rozdział 7** Konfiguracja

### <span id="page-20-0"></span>**Parametry ogólne – Data i czas**

Funkcja ta umożliwia zmianę czasu wewnętrznego zegara drukarki. Po każdym raporcie dobowym i przed rozpoczęciem transakcji następnego dnia jest możliwa jednorazowa zmiana czasu, o nie więcej niż 1 godzinę w stosunku do aktualnego wskazania zegara. Bezpośrednio po raporcie dobowym jest możliwe przesunięcie zegara tylko do przodu (zegar drukarki nie może mieć wskazania wcześniejszego niż ostatni zapis do pamięci fiskalnej).

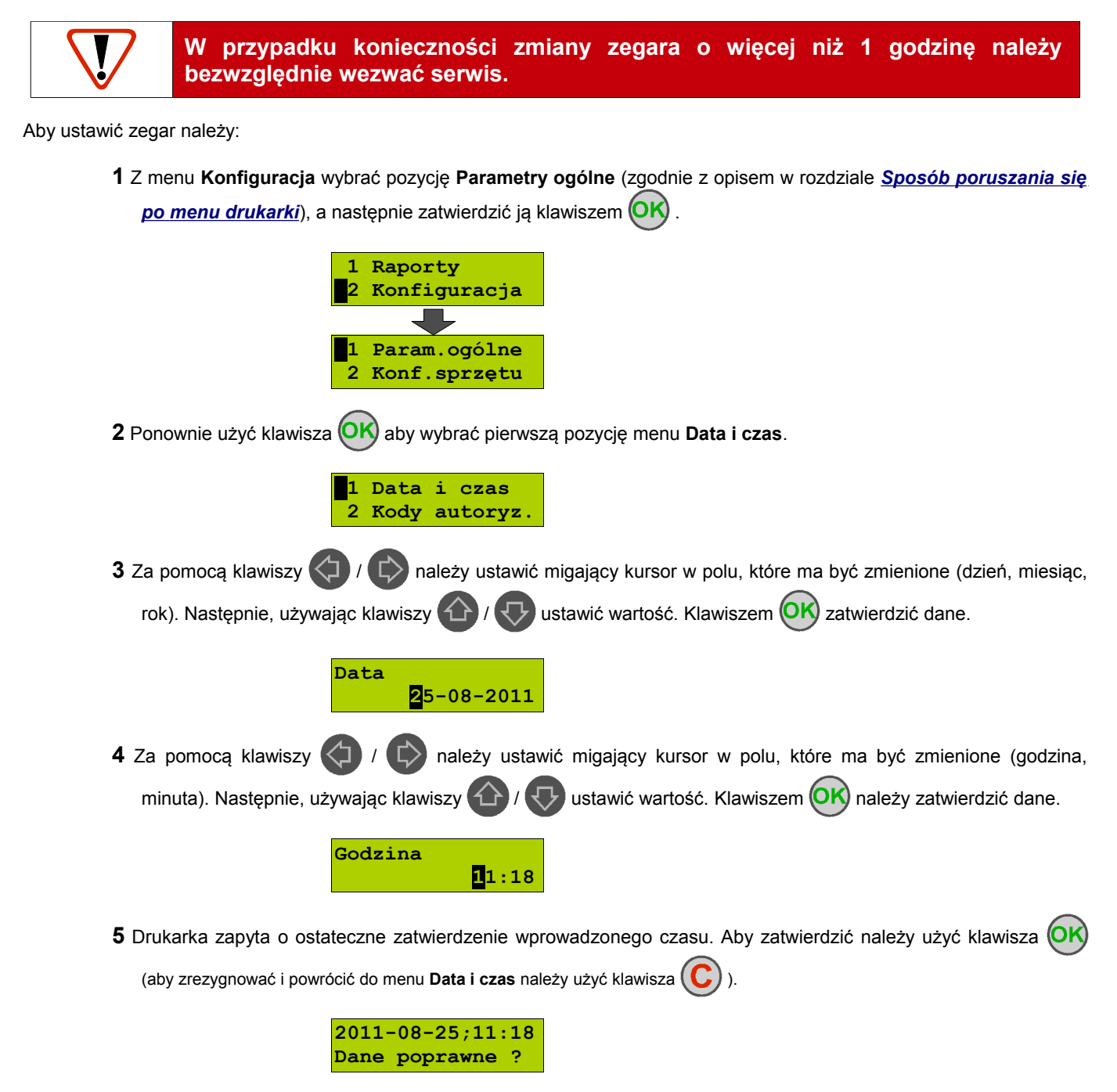

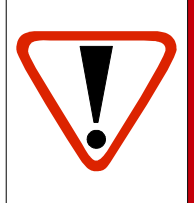

**Należy pamiętać, że nieprawidłowa data w urządzeniu fiskalnym może doprowadzić do konieczności wymiany modułu fiskalnego na koszt użytkownika. Jeżeli po ustawieniu zegara w powyższym komunikacie zostanie wyświetlona nieprawidłowa data bezwzględnie należy anulować operację klawiszem C i wezwać serwis.**

 **6** W wypadku zatwierdzenia zmian na drukarce mogą pojawić się komunikaty:

• Jeżeli ustawiony czas różni się od aktualnego wskazania o więcej niż jedną godzinę:

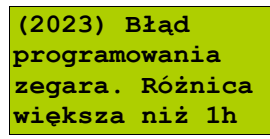

• Jeżeli czas był już zmieniany po ostatnim raporcie dobowym:

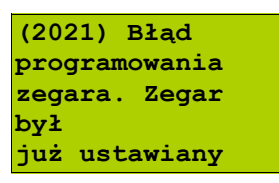

• Jeżeli po ostatnim raporcie dobowym była sprzedaż:

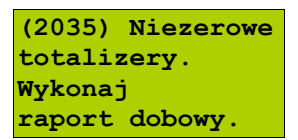

**7** Jeżeli wszystkie warunki są spełnione, drukarka zmieni czas według wprowadzonych danych.

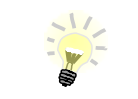

**W trybie niefiskalnym możliwa jest zmiana daty i czasu w dowolny sposób.**

# <span id="page-22-2"></span>**Parametry ogólne – Kody autoryzacji**

#### <span id="page-22-1"></span>Wprowadzanie kodu autoryzacyjnego

Po pierwszym zaprogramowaniu nagłówka zachodzi konieczność wprowadzenia kodu autoryzacyjnego. Należy to uczynić w ciągu 30 dni od rozpoczęcia użytkowania drukarki. Po upływie tego czasu praca drukarki będzie zablokowana, dopóki nie zostanie wprowadzony, podany przez sprzedawcę urządzenia, odpowiedni kod autoryzacyjny. Do momentu wprowadzenia kodu obowiązującego bezterminowo, po każdym włączeniu drukarki wyświetlana jest informacja o ilości pozostałych dni pracy urządzenia.

Aby wprowadzić kod należy:

**1** Z menu **Konfiguracja** wybrać pozycję **Parametry ogólne** (zgodnie z opisem w rozdziale *[Sposób poruszania się](#page-12-1)* **po menu drukarki**), a następnie zatwierdzić ją klawiszem  $\overline{OK}$ .

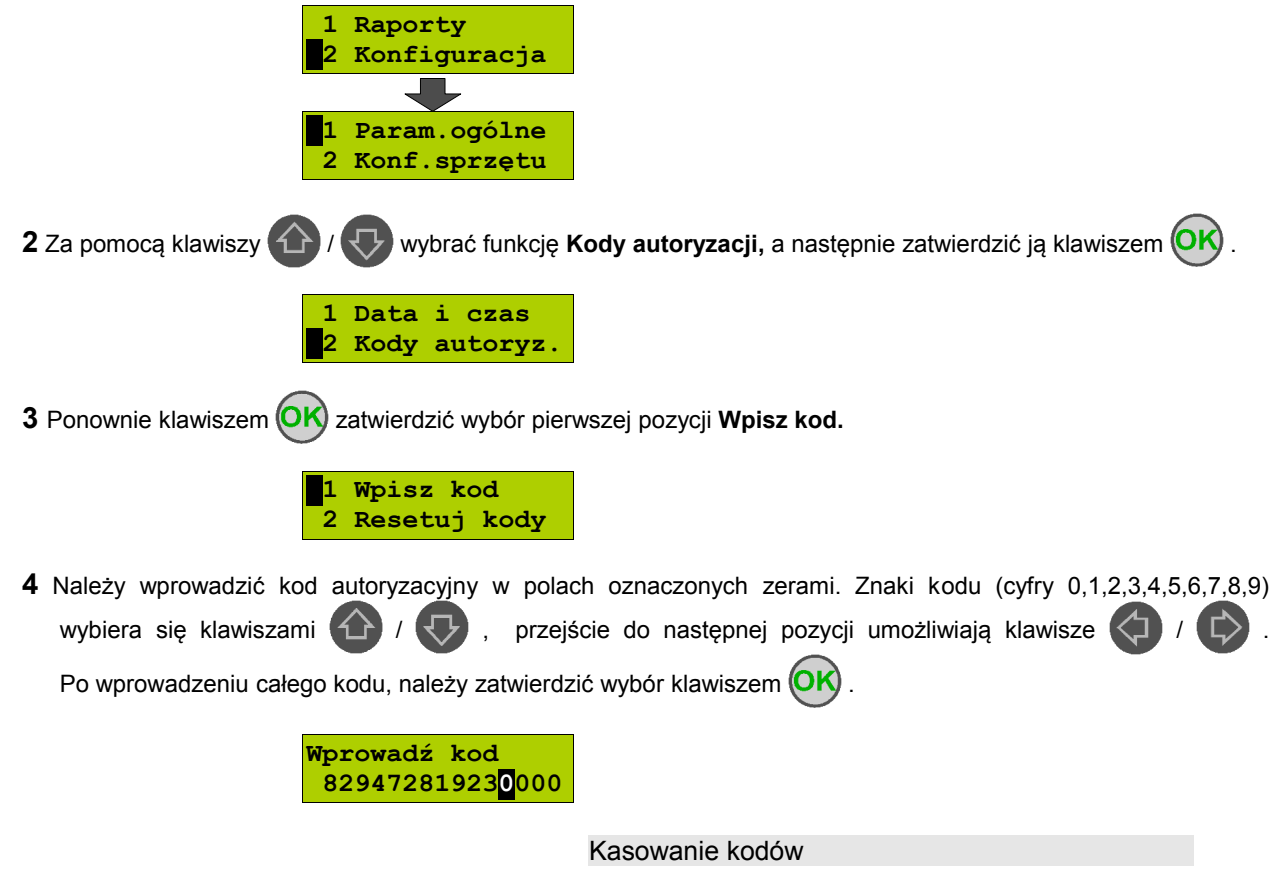

Istnieje możliwość anulowania wprowadzonego kodu autoryzacyjnego poprzez funkcję **Resetuj kody**. W takim przypadku kasa będzie pracować przez 30 dni od dnia, w którym kod został zresetowany, a następnie będzie zablokowana, dopóki nie zostanie wprowadzony nowy kod autoryzacyjny.

Aby zresetować kody należy:

**1** Z menu **Konfiguracja** wybrać pozycję **Parametry ogólne** (zgodnie z opisem w rozdziale *[Sposób poruszania się](#page-12-1)*

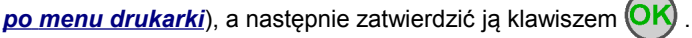

<span id="page-22-0"></span>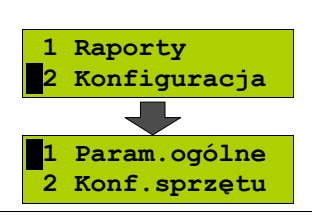

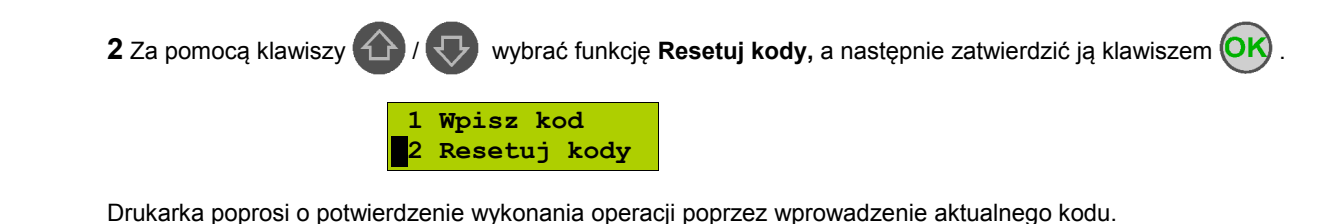

**W przypadku braku lub zagubienia kodu autoryzacyjnego skontaktuj się ze sprzedawcą.**

#### <span id="page-23-0"></span>Drukowanie kodów

Opcja **Wydruk kodów służy do drukowania** informacji o kodach wprowadzonych w urządzeniu. Aby wydrukować kody należy:

> **1** Z menu **Konfiguracja** wybrać pozycję **Parametry ogólne** (zgodnie z opisem w rozdziale *[Sposób poruszania się](#page-12-1)* **po menu drukarki**), a następnie zatwierdzić ją klawiszem  $\overline{OK}$ .

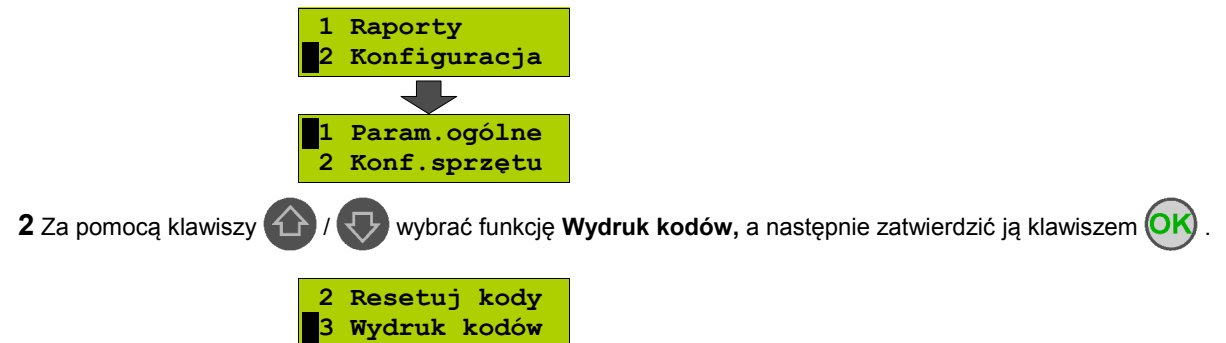

# <span id="page-24-1"></span>**Parametry ogólne – Czas wyłączenia**

Wybór tej funkcji umożliwia ustawienie czasu, po jakim drukarka wyłączy się samoczynnie, jeśli nie będą na niej wykonywane żadne czynności.

Aby ustawić czas wyłączenia należy:

**1** Z menu **Konfiguracja** wybrać pozycję **Parametry ogólne** (zgodnie z opisem w rozdziale *[Sposób poruszania się](#page-12-1)* **po menu drukarki**), a następnie zatwierdzić ją klawiszem  $\overline{OK}$ .

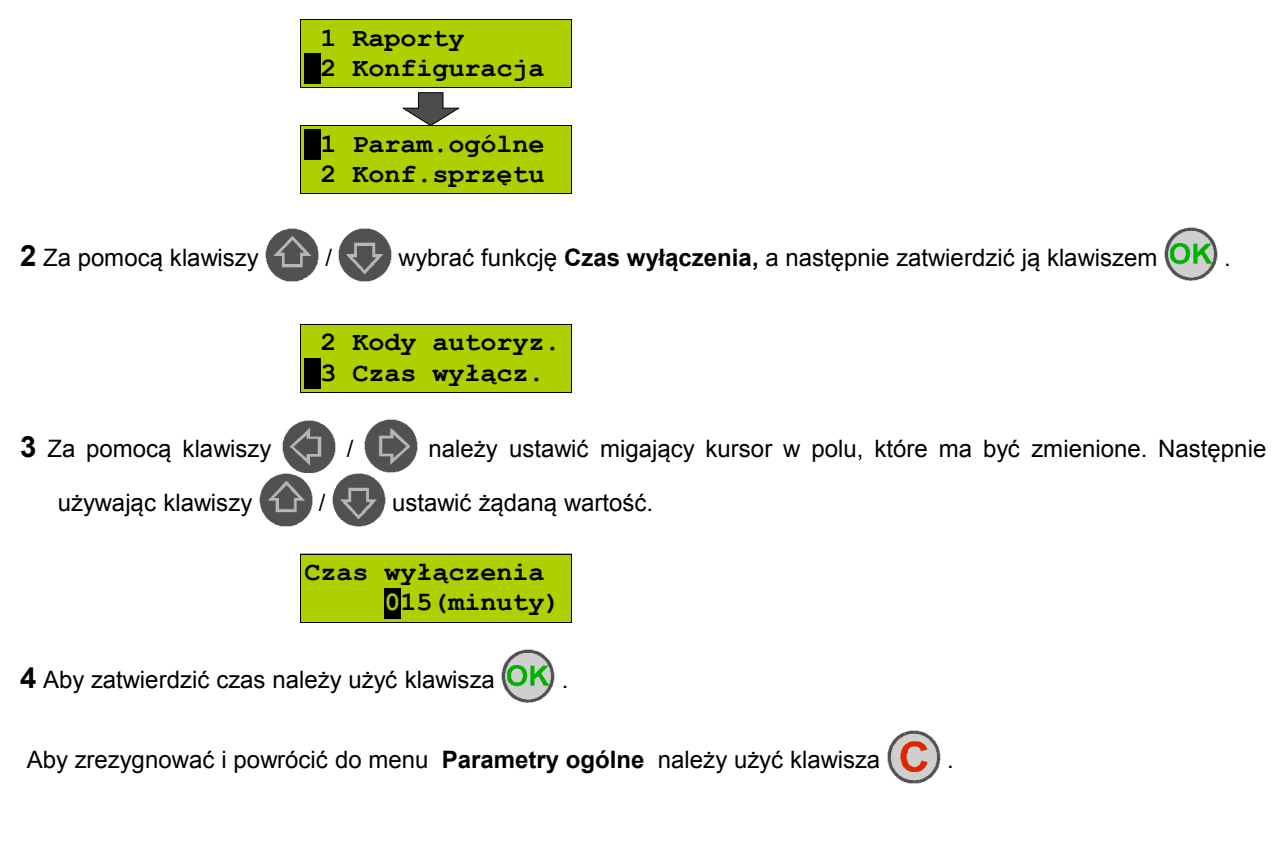

# <span id="page-24-0"></span>**Parametry ogólne – Rozliczanie rabatu procentowego**

Ta funkcja umożliwia wybór formy rozliczania rabatu procentowego. Właściwe ustawienie drukarki zależy od programu sprzedaży, z jakim współpracuje. Należy tak skonfigurować tą funkcję, aby była zgodna z programem sprzedażowym. Do dyspozycji są 2 sposoby : **od kwoty po rabacie** oraz **od kwoty rabatu**.

Jeżeli użytkownik drukarki nie korzysta z funkcji rabatów lub narzutów w swoim sklepie, ustawienie tego parametru nie ma znaczenia.

Aby zmienić sposób rozliczania rabatów należy:

**1** Z menu **Konfiguracja** wybrać pozycję **Parametry ogólne** (zgodnie z opisem w rozdziale *[Sposób poruszania się](#page-12-1)*

**po menu drukarki**), a następnie zatwierdzić ją klawiszem  $\overline{OK}$ .

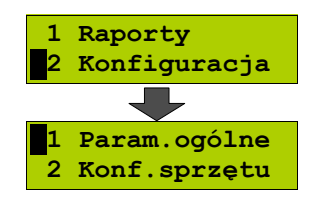

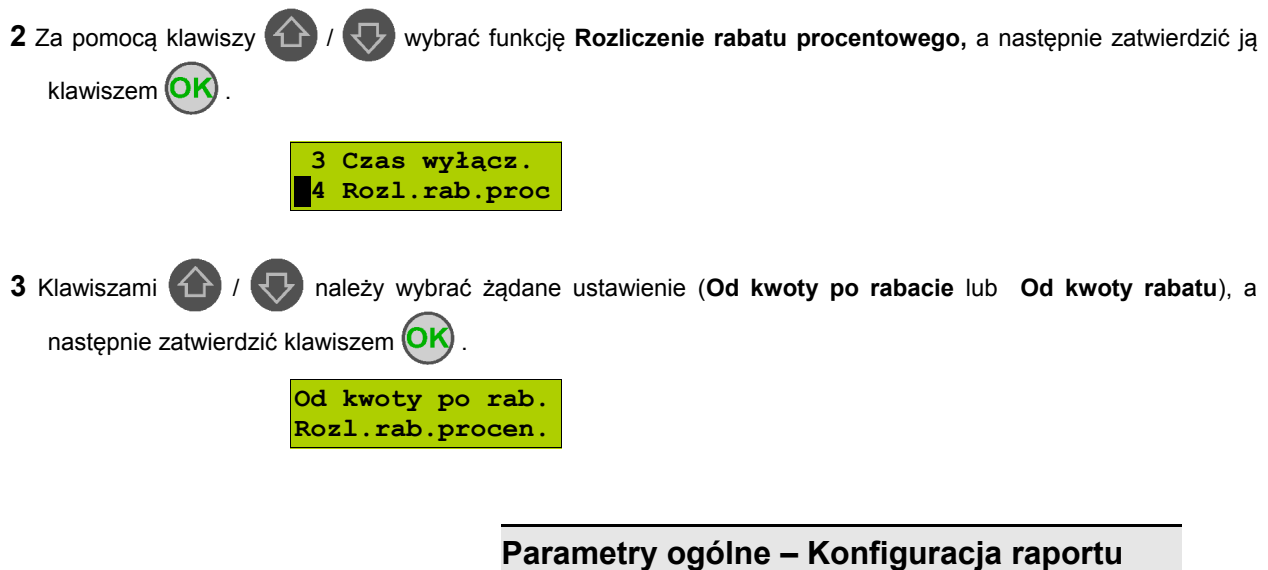

Funkcja umożliwiająca określenie w jaki sposób można wywołać wykonanie raportu dobowego. Dostępne opcje to możliwość drukowania raportu dobowego z poziomu menu drukarki i z programu sprzedażowego lub tylko z programu sprzedażowego. Aby zmienić sposób należy:

<span id="page-25-0"></span>**dobowego**

**1** Z menu **Konfiguracja** wybrać pozycję **Parametry ogólne** (zgodnie z opisem w rozdziale *[Sposób poruszania się](#page-12-1)  [po menu drukarki](#page-12-1)*), a następnie zatwierdzić ją klawiszem .

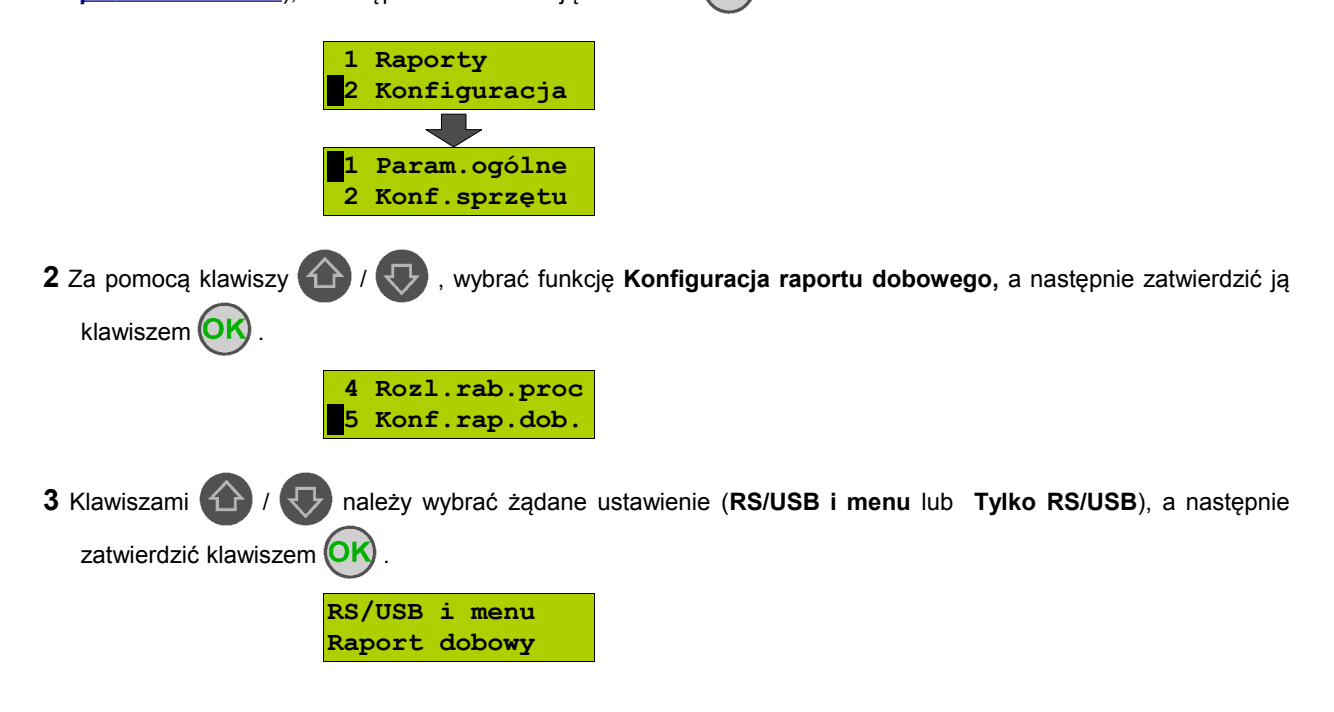

# <span id="page-26-2"></span>**Konfiguracja sprzętu – Wyświetlacz klienta**

Drukarka Posnet Temo wyposażona jest w alfanumeryczny wyświetlacz klienta o rozmiarze 1 x 16 znaków. Poniżej przedstawiono możliwości konfiguracji tego wyświetlacza.

#### <span id="page-26-1"></span>Ustawianie kontrastu

Funkcja pozwala określić kontrast wyświetlacza klienta – dostępnych jest 16 poziomów kontrastu (od 1 do 16). Aby ustawić ten parametr należy:

**1** Z menu **Konfiguracja** wybrać pozycję **Konfiguracja sprzętu** (zgodnie z opisem w rozdziale *[Sposób poruszania](#page-12-1)*

się po menu drukarki), a następnie zatwierdzić ją klawiszem **(OK)** 

| Raporty        |
|----------------|
| 2 Konfiguracja |
|                |
| Param.ogólne   |
| Konf.sprzętu   |

**2** Klawiszem należy zatwierdzić pierwszą pozycję tego menu **Wyświetlacz**.

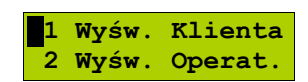

**3** Klawiszem należy zatwierdzić pierwszą pozycję tego menu **Kontrast**.

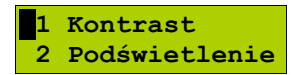

**4** Klawiszami  $\left(\begin{matrix}1\\1\end{matrix}\right)$  /  $\left(\begin{matrix}\n\end{matrix}\right)$  należy wybrać żądane ustawienie (efekt jest widoczny na wyświetlaczu), a następnie zatwierdzić klawiszem (OK)

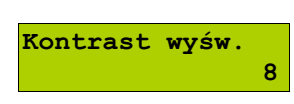

<span id="page-26-0"></span>Ustawianie podświetlenia

Funkcja ta pozwala ustawić, czy wyświetlacz klienta ma być podświetlony zawsze, czy tylko w przypadku zasilania z sieci. Podświetlenie może być również wyłączone.

Aby określić to ustawienie należy:

**1** Z menu **Konfiguracja** wybrać pozycję **Konfiguracja sprzętu** (zgodnie z opisem w rozdziale *[Sposób poruszania](#page-12-1)* się po menu drukarki), a następnie zatwierdzić ją klawiszem  $(OK)$ 

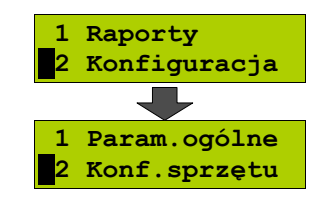

<span id="page-27-0"></span>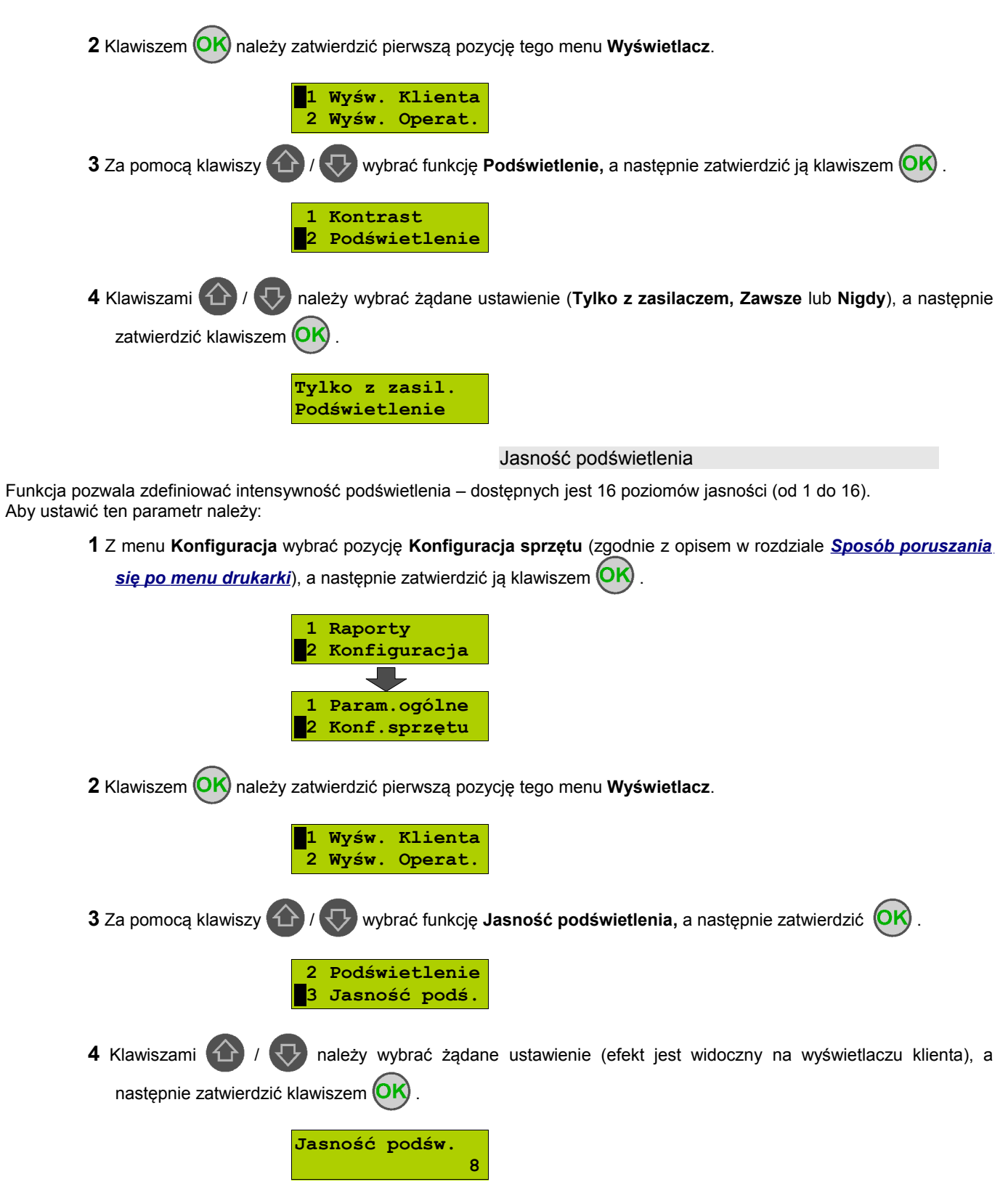

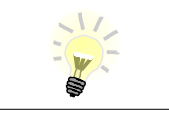

W celu optymalizacji i wydłużenia pracy **z akumulatora** drukarki, zalecane jest ograniczenie jasności podświetlenia do niezbędnego minimum.

# <span id="page-28-2"></span>**Konfiguracja sprzętu – Wyświetlacz operatora**

Drukarka Posnet Temo wyposażona jest w alfanumeryczny wyświetlacz operatora o rozmiarze 2 x 16 znaków. Poniżej przedstawiono możliwości konfiguracji tego wyświetlacza.

#### <span id="page-28-1"></span>Ustawianie kontrastu

Funkcja pozwala określić kontrast wyświetlacza klienta/operatora – dostępnych jest 16 poziomów kontrastu (od 1 do 16). Aby ustawić ten parametr należy:

**1** Z menu **Konfiguracja** wybrać pozycję **Konfiguracja sprzętu** (zgodnie z opisem w rozdziale *[Sposób poruszania](#page-12-1)* się po menu drukarki), a następnie zatwierdzić ją klawiszem **(OK)** 

> **1 Raporty 2 Konfiguracja** Param.ogólne

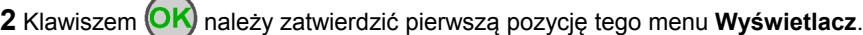

**2 Konf.sprzętu**

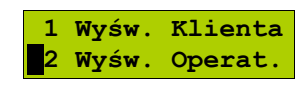

**3** Klawiszem należy zatwierdzić pierwszą pozycję tego menu **Kontrast**.

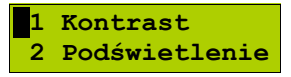

4 Klawiszami  $\bigoplus$  /  $\bigoplus$  należy wybrać żądane ustawienie (efekt jest widoczny na wyświetlaczu), a następnie zatwierdzić klawiszem (OK)

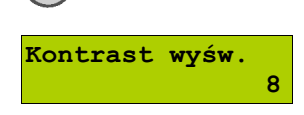

<span id="page-28-0"></span>Ustawianie podświetlenia

Funkcja ta pozwala ustawić, czy wyświetlacz klienta ma być podświetlony zawsze, czy tylko w przypadku zasilania z sieci. Podświetlenie może być również wyłączone.

Aby określić to ustawienie należy:

**1** Z menu **Konfiguracja** wybrać pozycję **Konfiguracja sprzętu** (zgodnie z opisem w rozdziale *[Sposób poruszania](#page-12-1)*

się po menu drukarki), a następnie zatwierdzić ją klawiszem (OK).

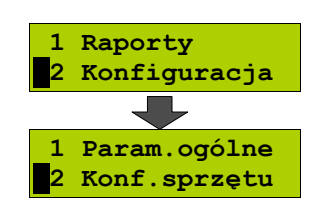

<span id="page-29-0"></span>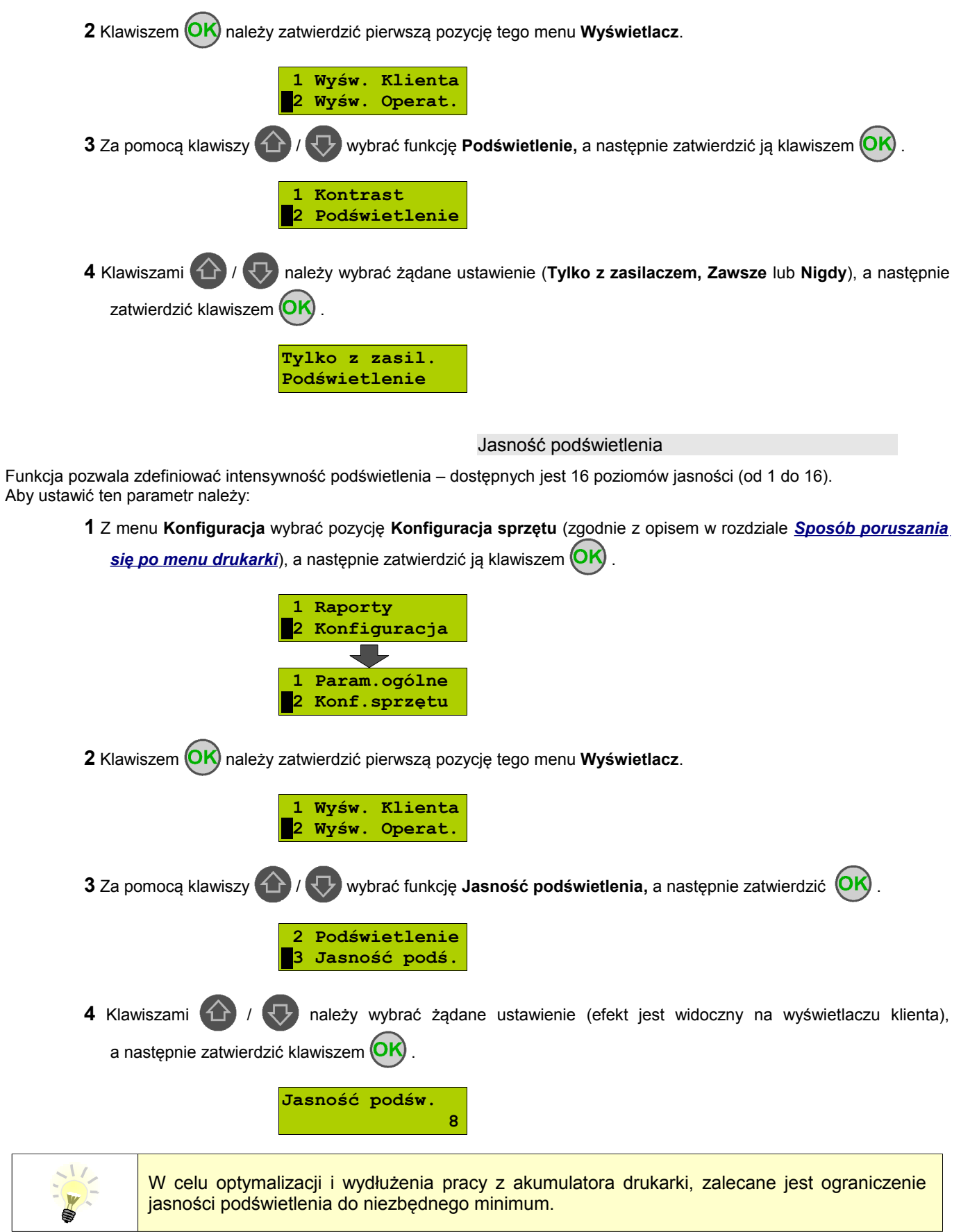

#### <span id="page-30-2"></span>Zanik podświetlenia

Funkcja pozwala zdefiniować po jakim czasie automatycznie zgaśnie podświetlenie wyświetlacza. Wartość podawana jest w sekundach (0 oznacza ciągłe podświetlenie). Aby ustawić ten parametr należy:

**1** Z menu **Konfiguracja** wybrać pozycję **Konfiguracja sprzętu** (zgodnie z opisem w rozdziale *[Sposób poruszania](#page-12-1)* się po menu drukarki), a następnie zatwierdzić ją klawiszem  $\overline{OK}$ .

<span id="page-30-1"></span><span id="page-30-0"></span>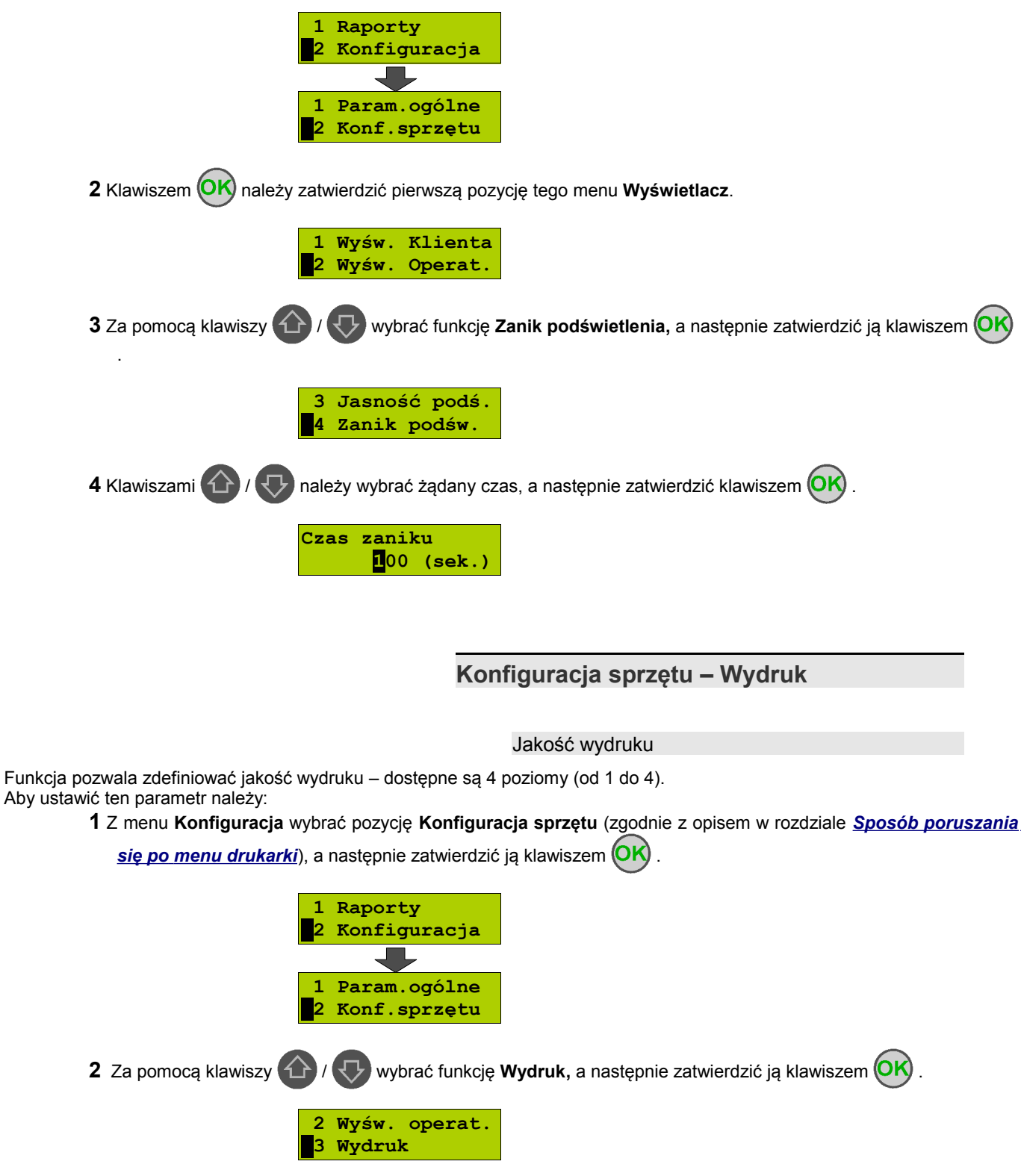

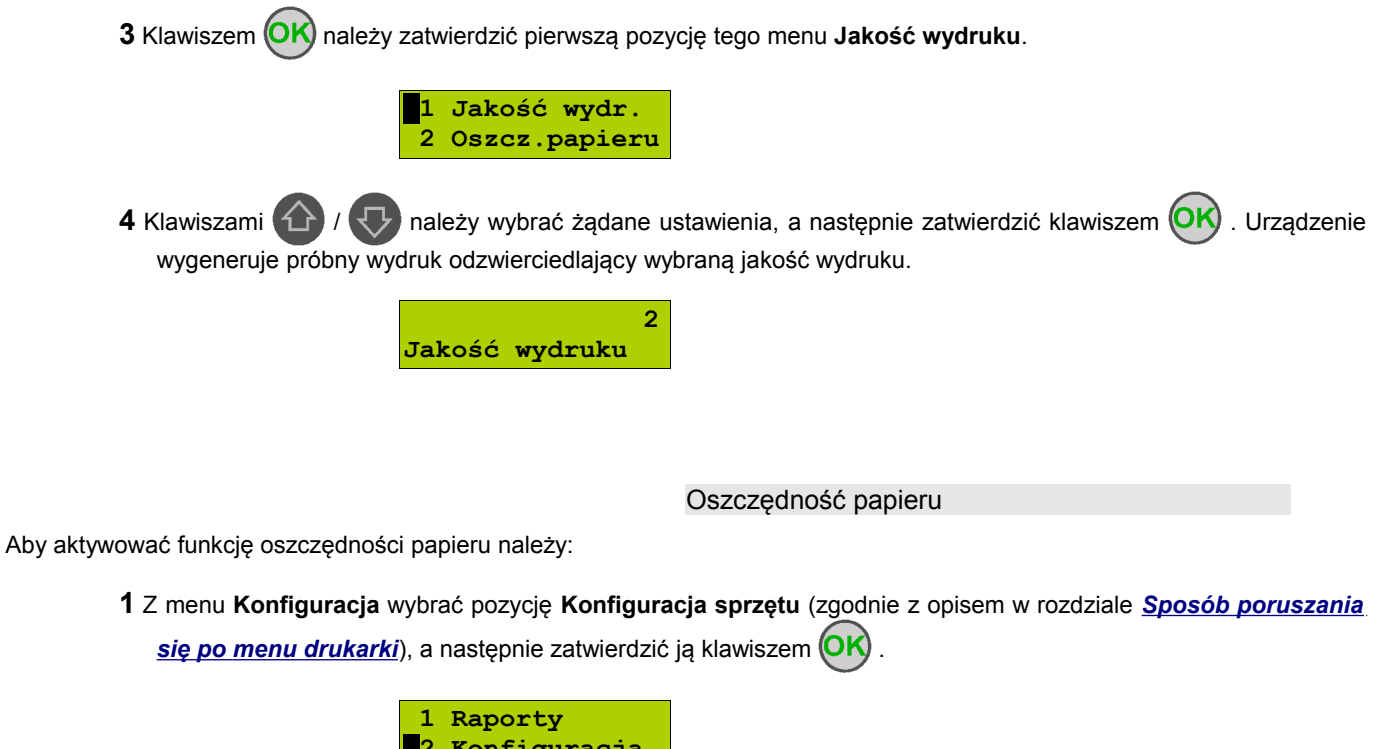

<span id="page-31-0"></span>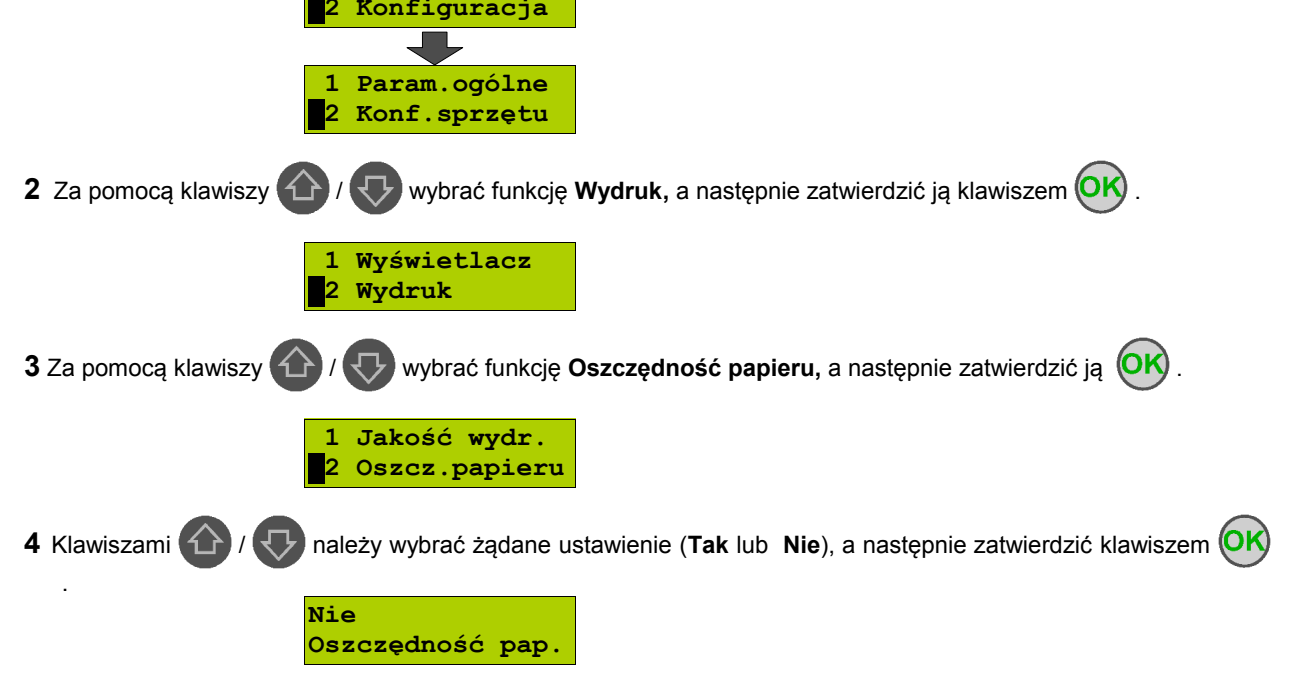

# <span id="page-32-1"></span>**Konfiguracja sprzętu – Dźwięki klawiszy**

Funkcja ta pozwala zdefiniować włączenie bądź wyłączenie dźwięków klawiszy (**Tak** lub **Nie**). Aby ustawić ten parametr należy:

> **1** Z menu **Konfiguracja** wybrać pozycję **Konfiguracja sprzętu** (zgodnie z opisem w rozdziale *[Sposób poruszania](#page-12-1)* się po menu drukarki), a następnie zatwierdzić ją klawiszem **(OK)**

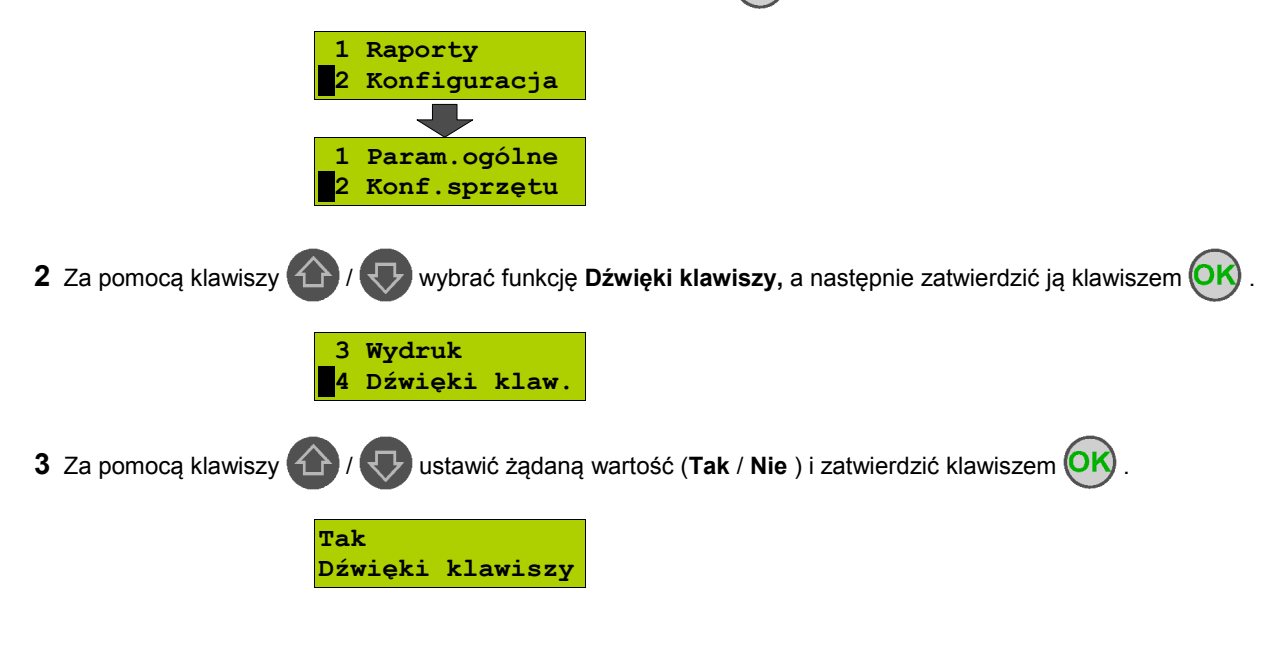

# <span id="page-32-0"></span>**Parametry ogólne – Interfejs PC**

W drukarkach Posnet Temo istnieje możliwość wyboru portu komunikacyjnego, za pomocą którego drukarka będzie połączona z komputerem : COM lub USB.

Parametr ten można zmienić w następujący sposób:

**1** Z menu **Konfiguracja** wybrać pozycję **Konfiguracja sprzętu** (zgodnie z opisem w rozdziale *[Sposób poruszania](#page-12-1)*

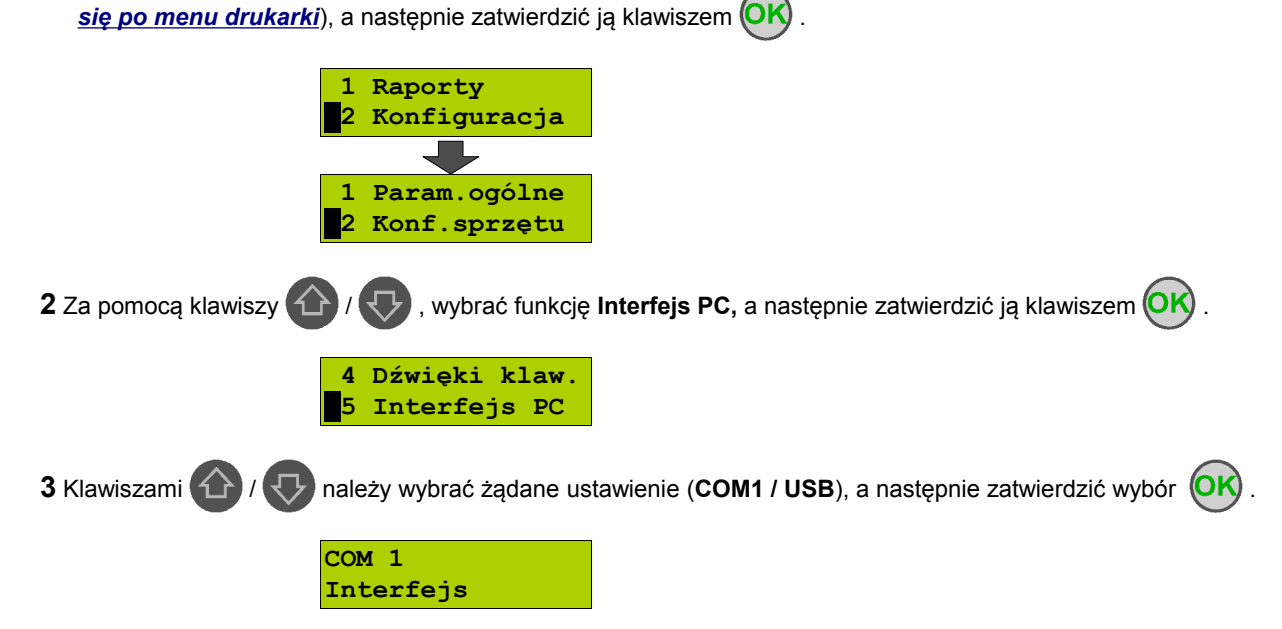

**4** W przypadku wybrania portu COM 1 należy dodatkowo ustawić parametry transmisji szeregowej.

Klawiszami  $\bigoplus$  /  $\bigodot$  należy ustawić żądane wartości a następnie zatwierdzać klawiszem  $\bigodot$  . Poniżej przykładowa konfiguracja :

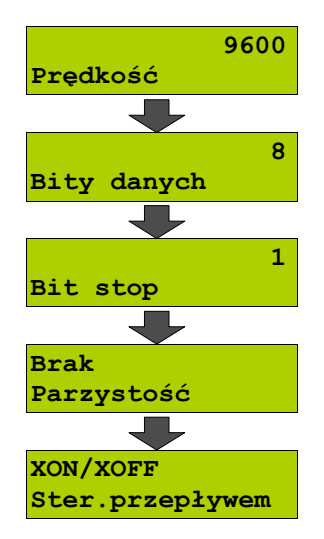

Drukarka powróci do menu **Konfiguracja sprzętu**.

# <span id="page-34-3"></span>**Rozdział 8** Zmiana waluty ewidencyjnej

# <span id="page-34-2"></span>**Eurofiskalizacja**

Drukarka Posnet Temo posiada funkcję zmiany waluty ewidencyjnej. Domyślną walutą w trybie niefiskalnym jest PLN.

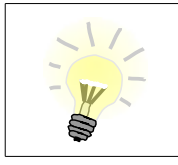

Walutę ewidencyjną można zmienić wyłącznie po raporcie dobowym a przed wydrukiem jakiegokolwiek innego dokumentu fiskalnego (można ją zmieniać tyle razy, ile jest dostępnych raportów dobowych).

Każda zmiana waluty ewidencyjnej jest zapisywana do pamięci fiskalnej i potwierdzana odpowiednim wydrukiem.

<span id="page-34-1"></span>Aktualna waluta ewidencyjna

Aby sprawdzić aktualną walutę ewidencyjną należy:

**1** Z menu **Konfiguracja** wybrać pozycję **Waluta ewidencyjna** (zgodnie z opisem w rozdziale *[Sposób poruszania](#page-12-1)* [się po menu drukarki](#page-12-1)), a następnie zatwierdzić ją klawiszem  $(OK)$ 

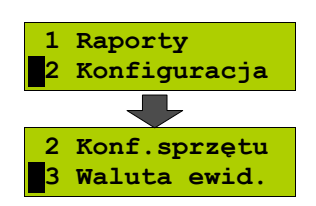

**2** Na wyświetlaczu drukarki pojawi się informacja o aktualnej walucie ewidencyjnej.

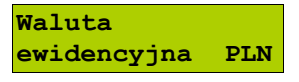

Na raportach dobowych i okresowych w odpowiedniej sekcji drukowany jest również napis określający jaka jest aktualna waluta ewidencyjna urządzenia.

<span id="page-34-0"></span>Zmiana waluty ewidencyjnej

Każda zmiana waluty ewidencyjnej jest zapisywana do pamięci fiskalnej i potwierdzana odpowiednim wydrukiem.

Aby zmienić walutę ewidencyjną należy:

**1** Z menu **Serwis** wybrać pozycję **Waluta ewidencyjna** (zgodnie z opisem w rozdziale *[Sposób poruszania się](#page-12-1)* **po menu drukarki**), a następnie zatwierdzić ją klawiszem  $\overline{OK}$ 

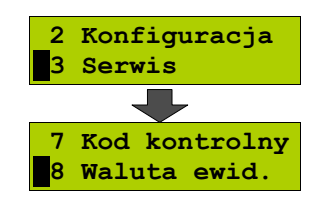

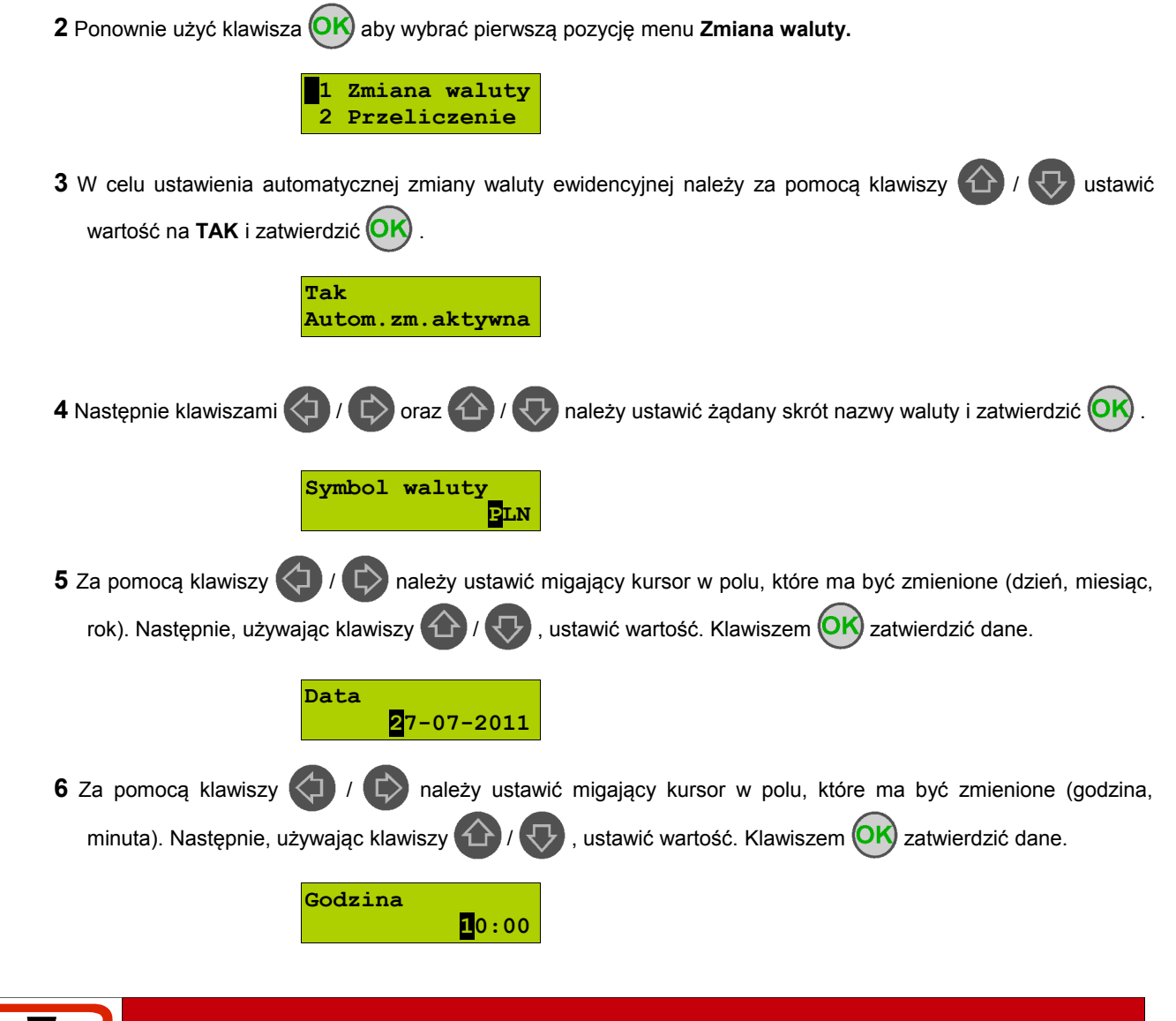

**Jeśli w zaprogramowanym przez Użytkownika czasie automatycznej zmiany waluty ewidencyjnej totalizery będą niezerowe, drukarka automatycznie wykona raport dobowy przed jej wykonaniem.**

#### <span id="page-35-0"></span>Przeliczanie

Aktywowanie funkcji oraz ustawienie przelicznika powoduje wydruk bezpośrednio po paragonie informacji dotyczącej kursu przeliczeniowego waluty ewidencyjnej na inną dowolnie zaprogramowaną oraz wartości do zapłaty z paragonu w tej walucie. Aby aktywować i ustawić przeliczanie należy:

**1** Z menu **Serwis** wybrać pozycję **Waluta ewidencyjna** (zgodnie z opisem w rozdziale *[Sposób poruszania się po](#page-12-1)*

*[menu drukarki](#page-12-1)*), a następnie zatwierdzić ją klawiszem  $\overline{OK}$ 

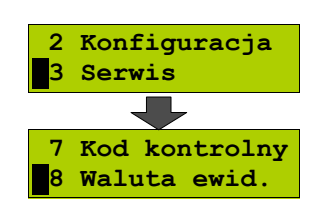

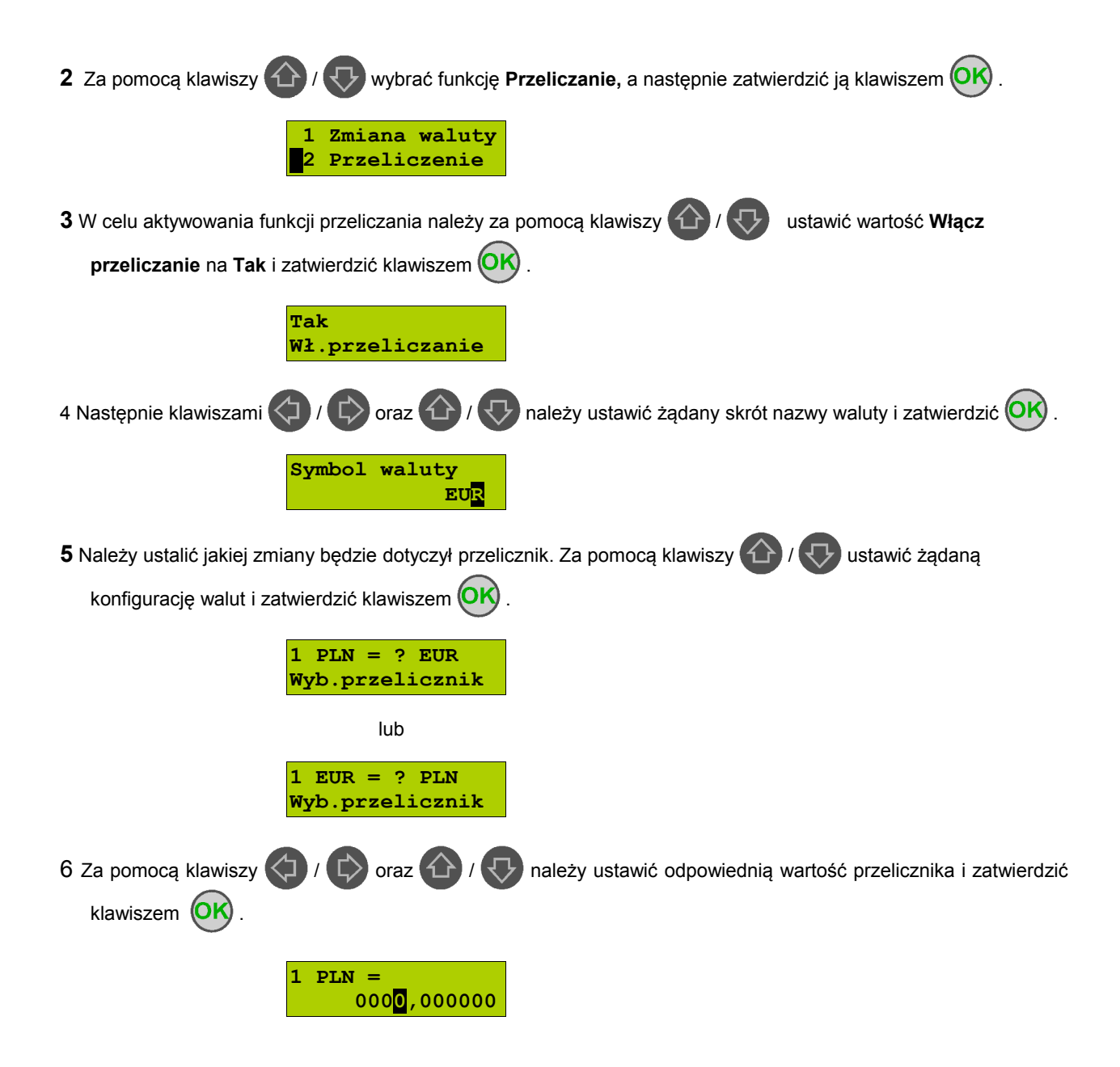

# <span id="page-37-4"></span>**Rozdział 9** Wyświetlacz Operatora - komunikaty

# <span id="page-37-3"></span>**Błędy fatalne**

W każdym z wymienionych niżej przypadków dalsza praca urządzenia jest zablokowana. Wyjście ze stanu zablokowania nie jest możliwe. Można jedynie wyłączyć zasilanie, odczekać kilka sekund i włączyć ponownie. Powtórzenie się sytuacji błędnej wskazuje na konieczność wezwania serwisu.

#### <span id="page-37-2"></span>Bład pamieci fiskalnei

Błędy o numerach z zakresu 1000-1036 związane są z pamięcią fiskalną. Więcej informacji na ich temat można znaleźć w Instrukcji Serwisowej drukarki. Numer błędu należy podać podczas kontaktowania się z serwisem.

Przykładowe okno z opisem błędu:

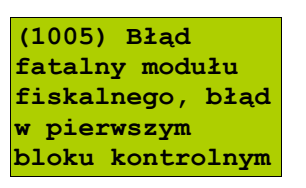

Numery błędów wyświetlane są na początku komunikatu o błędzie w nawiasach okrągłych np. (1005)

#### **Przyczyna:**

Wystąpił błąd zapisu do pamięci fiskalnej. Może się to zdarzyć tylko w urządzeniu w trybie fiskalnym lub w trakcie fiskalizacji, podczas operacji związanej z trwałym zapisem danych w module fiskalnym (fiskalizacja, raport dobowy, zmiana stawek PTU, zerowanie RAM).

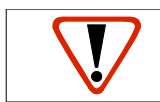

**Błąd jest nieusuwalny. Należy wezwać serwis.**

# <span id="page-37-1"></span>**Błędy zasilania**

Poniżej opisano komunikaty związane z zasilaniem urządzenia i pracą z akumulatora. Nie muszą one oznaczać konieczności zaprzestania pracy na urządzeniu. Sygnalizują one jednak stan drukarki, który wymaga interwencji.

<span id="page-37-0"></span>Słaby akumulator (1)

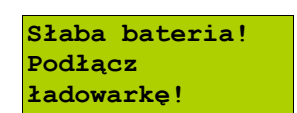

#### **Przyczyna:**

Spadek napięcia wewnętrznego akumulatora (spowodowany zanikiem napięcia w sieci, odłączeniem lub uszkodzeniem zewnętrznego zasilacza) do poziomu, przy którym bezwzględnie należy podłączyć zasilanie zewnętrzne.

#### **Sposób usunięcia:**

Podłączyć zewnętrzny zasilacz. Odczekać do momentu, kiedy napięcie akumulatora podniesie się do wymaganego poziomu (zniknięcie komunikatu). W przypadku gdy przyczyną jest uszkodzenie zasilacza , należy wezwać serwis!

#### <span id="page-38-2"></span>Słaby akumulator (2)

**Słaby akumulator lub błąd mechanizmu.**

Komunikat może pojawiać się w trakcie wydruku.

#### **Przyczyna:**

Napięcie wewnętrznego akumulatora spadło do poziomu, poniżej którego poprawna praca jest niemożliwa. Komunikat ten można skasować klawiszem  $\left(\mathbf{C}\right)$  lub znika on samoistnie po krótkiej chwili.

#### **Sposób usunięcia:**

Podłączyć zewnętrzny zasilacz (ładowarkę). Jeśli akumulator został naładowany, a błąd cyklicznie pojawia się nadal, należy wezwać serwis.

# <span id="page-38-1"></span>**Komunikaty błędów mechanizmu drukującego**

Komunikaty z tej grupy mogą pojawić się w trakcie drukowania. Komunikat ten może pojawić się również bezpośrednio po włączeniu drukarki. W każdym z wymienionych poniżej przypadków na panelu drukarki zapala się dioda *BŁĄD*.

Po usunięciu przyczyny należy skasować błąd klawiszem  $\binom{6}{5}$ 

<span id="page-38-0"></span>Błędy mechanizmu

**Błąd mechanizmu lub słaby akumulator.** 

#### **Przyczyna:**

- 1. Uszkodzenie mechanizmu.
- 2. Słaby akumulator.

#### **Sposób usunięcia:**

W takim przypadku należy zawsze naładować akumulator. Upewnić się czy podłączono poprawnie zewnętrzny zasilacz (ładowarkę) oraz skasować błąd klawiszem  $\mathcal C$ 

Jeżeli komunikat po naładowaniu akumulatorów nie znika, wezwać serwis.

**Błąd mechanizmu** 

#### **Przyczyna:**

- 1. Uszkodzenie mechanizmu.
- 2. Uszkodzenie obcinacza.

#### **Sposób usunięcia:**

Skasować błąd klawiszem  $(\mathbf{C})$ . Spróbować ponowić próbę cięcia papieru. Jeśli błąd pojawia się nadal, należy wezwać serwis. W przypadku wystąpienia powyższego błędu można spróbować wyłączyć obsługę obcinacza. Dla niektórych awarii będzie możliwa praca drukarki bez obcinacza (do czasu naprawy urządzenia).

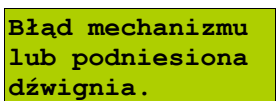

#### **Przyczyna:**

1. Uszkodzenie mechanizmu.

2. Podniesiona pokrywa komory papieru.

#### **Sposób usunięcia:**

Należy docisnąć pokrywę komory papieru (patrz rozdział *[Wymiana papieru](#page-9-0)*) i skasować błąd klawiszem  $\binom{C}{i}$ 

Jeżeli pokrywa jest opuszczona, należy ją otworzyć, a następnie zamknąć i skasować błąd klawiszem . Jeżeli komunikat nie znika, wezwać serwis.

#### <span id="page-39-4"></span>Brak papieru

Patrz rozdział *[Wymiana papieru](#page-9-0)* . W przypadku uszkodzenia mechanizmu drukującego (nie można skasować błędu mimo, że papier jest poprawnie założony) należy wezwać serwis.

#### <span id="page-39-3"></span>**Ostrzeżenia**

Komunikaty z tej grupy sygnalizują pewne stany awaryjne urządzenia. Niektóre z nich umożliwiają zwykle dalszą pracę urządzenia. Informacje te służą do poinformowania użytkownika bądź serwisu o zaistnieniu niepoprawnej sytuacji.

#### <span id="page-39-2"></span>Zerowe totalizery

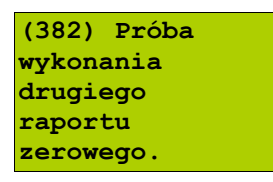

#### **Przyczyna:**

Próba wykonania kolejnego zerowego raportu dobowego w tym samym dniu (patrz *[Raporty fiskalne – Raport dobowy](#page-13-0)*).

#### <span id="page-39-1"></span>Wcześniejsza data

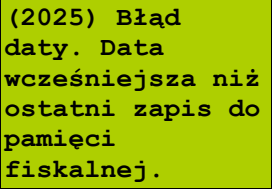

#### **Przyczyna:**

Próba ustawienia daty wcześniejszej niż ostatnio zapisana w module fiskalnym.

#### **Sposób usunięcia:**

Poprawne ustawienie czasu (patrz rozdział *[Parametry ogólne – Data i czas](#page-20-0)*).

<span id="page-39-0"></span>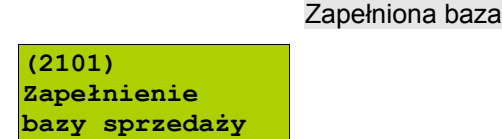

#### **Przyczyna:**

Ilość towarów w bazie została przekroczona.

#### **Sposób usunięcia:**

Błąd może usunąć tylko autoryzowany serwis..

#### <span id="page-40-4"></span>Błąd zegara

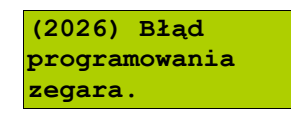

#### **Przyczyna:**

Skasowanie zegara lub uszkodzenie drukarki.

#### **Sposób usunięcia:**

Należy bezwzględnie wezwać serwis.

<span id="page-40-3"></span>Mała ilość wolnych zapisów do pamięci fiskalnej

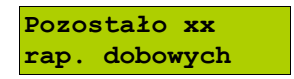

#### **Przyczyna:**

Jest to ostrzeżenie o zbliżającym się całkowitym zapełnieniu pamięci fiskalnej. Jeżeli liczba zapisanych w niej Raportów dobowych przekroczy 1800, to po każdym kolejnym raporcie drukarka przy włączeniu będzie wyświetlać ten komunikat, informując o ilości wolnych zapisów (xx). Drukarka Posnet Temo pozwala zapisać 1830 raportów dobowych. Dodatkowo drukowana jest stosowna informacja na paragonie po wykonaniu raportu dobowego.

#### **Sposób usunięcia:**

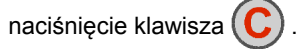

# <span id="page-40-2"></span>**Komunikaty związane z sekwencjami sterującymi**

Dokładny opis sekwencji sterujących znajduje się w *Instrukcji programisty* dostępnej na stronie [www.Posnet.com.](http://www.posnet.com/)

#### <span id="page-40-1"></span>Błąd sekwencji sterujących

W przypadku jeśli program sterujący (sprzedaży) prześle do drukarki nieprawidłową instrukcję zostanie wydrukowana formatka "Błędu interfejsu" z nazwą instrukcji, w której wystąpił błąd (np. trend) oraz kodem błędu (np. 2005).

przykładowy wydruk:

 N I E F I S K A L N Y BŁĄD INTERFEJSU Błąd trend 2005 N I E F I S K A L N Y

Sposób usunięcia: Należy skontaktować się z dostawcą lub producentem oprogramowania .

<span id="page-40-0"></span>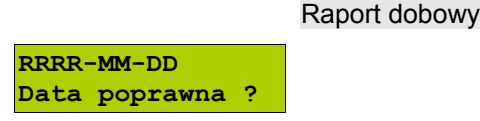

#### **Przyczyna:**

Program sterujący (sprzedaży) przesłał do drukarki rozkaz wykonania raportu dobowego (bez podania daty).

#### **Sposób usunięcia:**

Klawisz **(OK)** powoduje wykonanie raportu (**po zatwierdzeniu poprawności daty**).

Klawisz  $\left(\widehat{C}\right)$  powoduje rezygnację z wykonania raportu.

<span id="page-41-0"></span>Zmiana stawek PTU

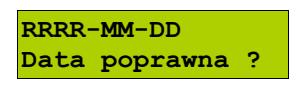

#### **Przyczyna:**

Program sterujący (sprzedaży) przesłał do drukarki nowe stawki PTU (stawki podatku VAT).

#### **Sposób usunięcia:**

Naciśnięcie klawisza **OK**) powoduje zapis nowych wartości stawek PTU (**po zatwierdzeniu poprawności DATY**) w pamięci fiskalnej oraz wydruk krótkiego raportu.

Użycie klawisza  $(\mathbb{C})$  oznacza rezygnację z programowania nowych stawek.

# <span id="page-42-3"></span>**Rozdział 10** Informacje dodatkowe

<span id="page-42-2"></span>**Formatki wydruków niefiskalnych**

Formaty wydruków niefiskalnych są zawarte w *Instrukcji dla Programistów* (instrukcja dostępna na [www.posnet.com\)](http://www.posnet.com/). O wydrukach dostępnych dla użytkownika decydują możliwości programu sprzedaży współpracującego z drukarką.

# <span id="page-42-1"></span>**Obliczenia**

Obliczenia wykonywane przez drukarkę podczas transakcji opisano w *Instrukcji dla Programistów* (instrukcja dostępna na [www.posnet.com\)](http://www.posnet.com/).

<span id="page-42-0"></span>**Protokół komunikacyjny**

Dokładny opis protokołu komunikacji zawiera *Instrukcja dla Programistów* (instrukcja dostępna na [www.posnet.com\)](http://www.posnet.com/).

# <span id="page-43-0"></span>**Rozdział 11** Homologacje i certyfikaty

Wszelkie niezbędne certyfikaty i homologacje dostępne są do pobrania ze strony internetowej [www.posnet.com.](http://www.posnet.com/)